# VideoStudio® SE

*Guía del usuario Ulead Systems, Inc. Marzo de 2006*

#### *Edición en inglés de Ulead® VideoStudio™ SE, marzo de 2006.*

#### *© 1992-2006 Ulead Systems, Inc.*

*Todos los derechos reservados. Ninguna parte de esta publicación podrá ser reproducida o transmitida de manera alguna o por medio alguno, electrónico, mecánico, incluso fotocopia, grabación o almacenamiento en un sistema de recuperación, o traducida a cualquier idioma por cualquier medio, sin el consentimiento previo por escrito de Ulead Systems, Inc.*

#### *Licencia de software*

*El software que se describe en este documento se suministra bajo Acuerdo de Licencia, que está incluido en el producto. Este Contrato especifica los usos permitidos y prohibidos del producto.*

#### *Licencias y marcas comerciales*

#### *ICI Library © 1991–1992 C-Cube Microsystems.*

*Todos los derechos reservados. Ulead y el logotipo Ulead Systems son marcas registradas y Ulead VideoStudio es una marca de Ulead Systems, Inc. Intel, Pentium y MMX son marcas registradas y/o marcas de Intel Corporation. Microsoft, Windows, DirectX y/u otros productos de Microsoft mencionados en este documento son marcas o marcas registradas de Microsoft Corporation. Adobe, el logotipo de Adobe y Acrobat son marcas de Adobe Systems Incorporated. QuickTime y el logotipo QuickTime son marcas usadas bajo licencia. QuickTime está registrado en los EE.UU. y otros países. Todos los demás nombres de productos y marcas comerciales registradas o no registradas mencionadas en este manual se usan únicamente para los propósitos de identificación y son propiedad exclusiva de sus respectivos propietarios.*

#### *Archivos de ejemplo*

*Los archivos suministrados como ejemplos en el CD del programa se pueden usar para demostraciones, producciones y presentaciones personales. No se ofrece derecho algún para la reproducción o la redistribución de los archivos de ejemplo.* 

#### **América del Norte y del Sur**

**Ulead Systems Inc.** <http://www.ulead.com> **Soporte:**<http://www.ulead.com/tech>

#### **Japón**

**Ulead Systems Inc.** <http://www.ulead.co.jp> **Soporte:**<http://www.ulead.co.jp/tech>

#### **Alemania**

**Ulead Systems GmbH** <http://www.ulead.de>

**Soporte:**<http://www.ulead.de/tech>

#### **Francia** <http://www.ulead.fr> **Soporte:**<http://www.ulead.fr/tech>

#### **Internacional Ulead Systems, Inc.** <http://www.ulead.com>

<http://www.ulead.com.tw> **Soporte:**  <http://www.ulead.com/tech> <http://www.ulead.com.tw/tech>

#### **China**

**Ulead Systems, Inc.** http://www.ulead.com.cn **Soporte:** http://www.ulead.com.cn/tech

#### **Reino Unido**

http://www.ulead.co.uk **Soporte:**<http://www.ulead.co.uk/tech>

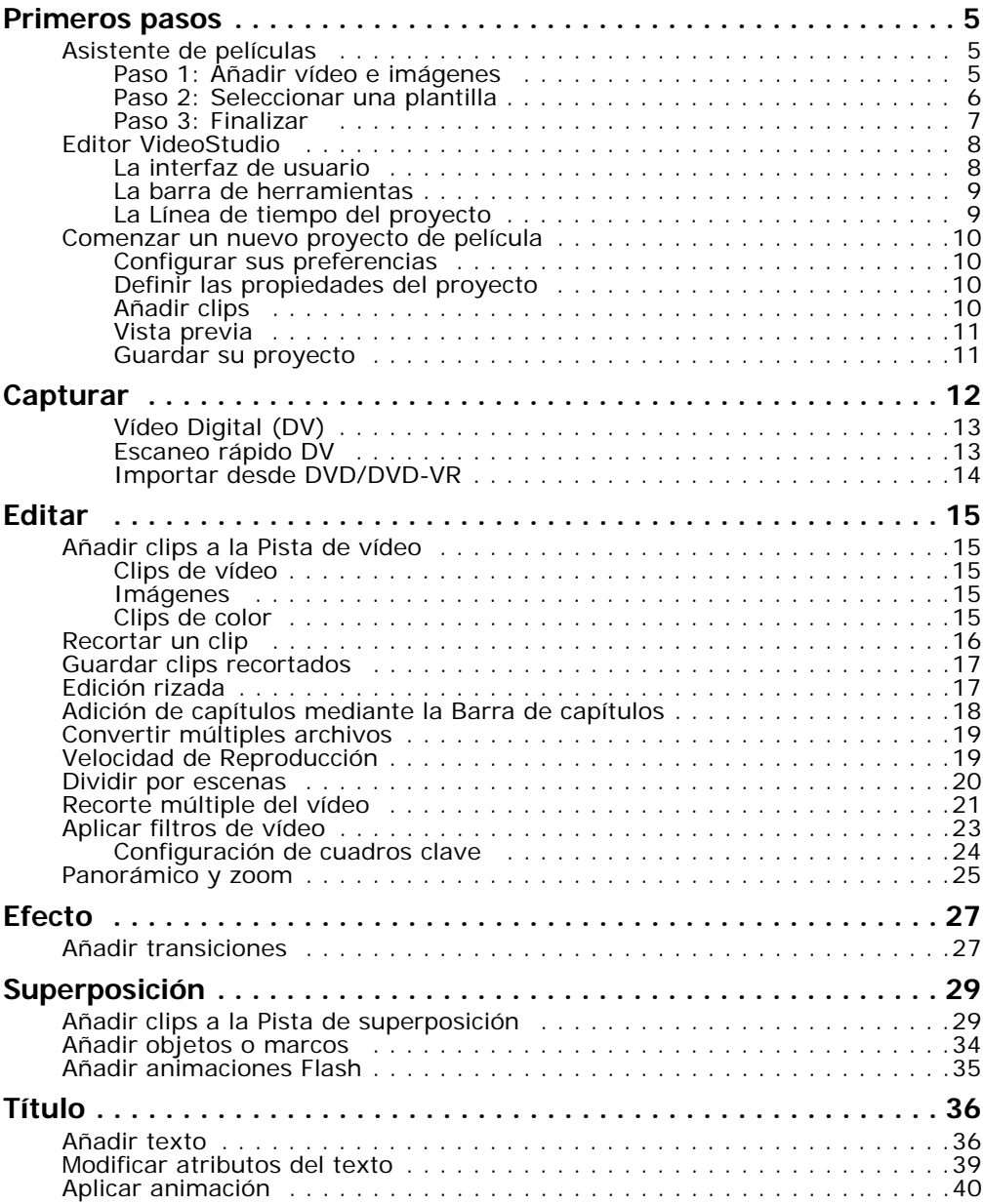

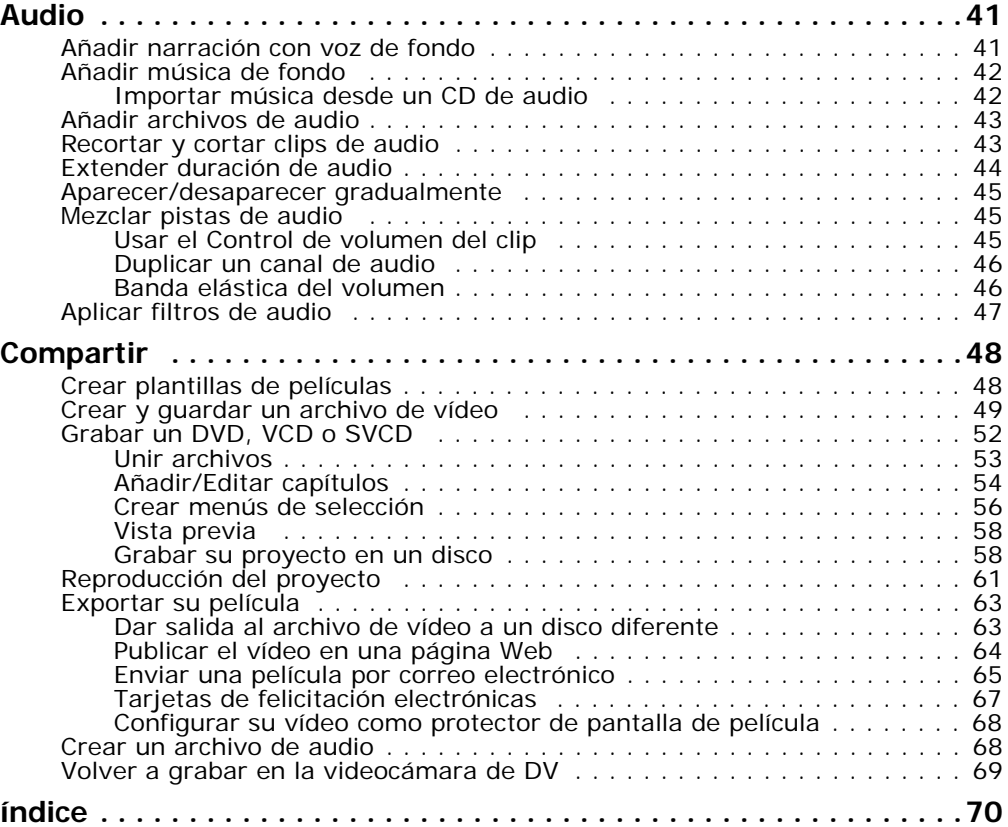

## <span id="page-4-0"></span>**Primeros pasos**

Cuando ejecute VideoStudio, aparecerá una pantalla inicial que le permitirá elegir entre los siguientes modos de edición de vídeo:

- El **Editor VideoStudio** le ofrece todas las características de VideoStudio.
- El **Asistente para películas** es ideal para los usuarios que son nuevos en la edición de vídeo.

**Consejo:** Seleccione 16:9 si desea utilizar el formato de pantalla ancha para su proyecto.

### <span id="page-4-1"></span>**Asistente de películas**

Si es nuevo en el campo de la edición de vídeo o desea realizar rápidamente una película, puede utilizar el **Asistente para películas de VideoStudio** para montar los clips de vídeo e imágenes, añadir música de fondo y títulos y luego dar salida a la película final como archivo de vídeo, grabarla en un disco o editarla más con el Editor VideoStudio.

### <span id="page-4-2"></span>**Paso 1: Añadir vídeo e imágenes**

1. Haga clic en uno de los botones siguientes para añadir vídeo e imágenes a su película.

**Consejo:** Haga clic en **Biblioteca** para abrir la biblioteca de medios que contiene los clips de medios que incluye VideoStudio. Para importar sus propios archivos de vídeo o imágenes a la Biblioteca, haga clic en  $\Box$ .

2. Si selecciona varios recortes, aparecerá el cuadro de diálogo **Cambiar secuencia de recortes**, donde puede ordenar los recortes.

Arrastre los recortes a la secuencia que desee y haga clic en **Aceptar**.

3. Los clips de vídeo e imágenes seleccionados para su película se añadirán a la **Lista de clips de medios**. Haga clic con el botón derecho en un clip para abrir un menú con más opciones.

**Consejo:** También puede organizar clips en la **Lista de clips de medios** arrastrándolos a la secuencia deseada.

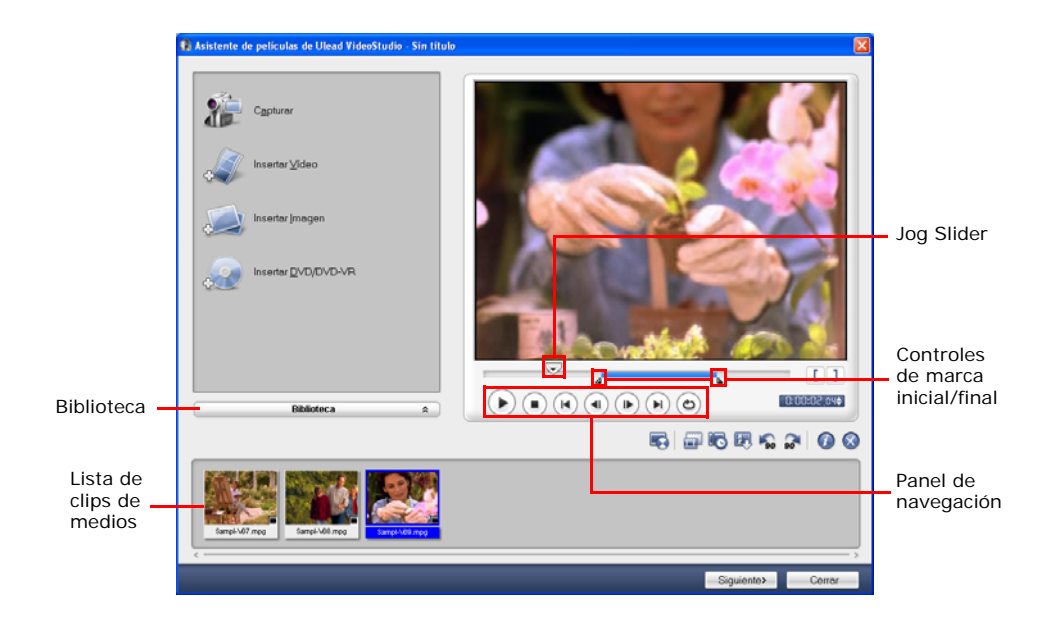

### <span id="page-5-0"></span>**Paso 2: Seleccionar una plantilla**

1. Seleccione una plantilla de temas de la lista de **plantillas de Temas**. Las plantillas de **Películas caseras** le permiten crear películas que incluyen vídeo e imágenes mientras que las plantillas de **Presentación de diapositivas** se usan exclusivamente para crear presentaciones de imágenes.

2. Para definir la longitud total de su película, haga clic en  $\mathbb{Z}$ .

Para las plantillas de **Presentación de diapositivas**, especifique **Panorámico y zoom inteligente** en el cuadro de diálogo **Configuración**. Panorámico y zoom inteligente enfoca automáticamente el movimiento de panorámico y zoom en las partes importantes de la imagen, como la cara.

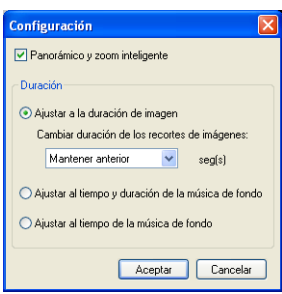

- 3. Para reemplazar el título, primero seleccione el título predefinido en la lista **Título**. Haga doble clic en el texto predefinido en la **Ventana de vista previa** y escriba su texto.
- 4. Para reemplazar la música de fondo, haga clic en  $\mathbb{F}_q$  para abrir la ventana **Opciones de audio**. Si arrastra el control deslizante del Volumen hacia la izquierda, aumentará el volumen de la música de fondo y disminuirá el volumen del audio del vídeo.
- 5. Haga clic en **Siguiente**.

**Nota:** Si ha abierto el Asistente para VideoStudio dentro del Editor VideoStudio, al hacer clic en **Siguiente** se omitirá el último paso y se insertarán los clips directamente en la Línea de tiempo en el Editor VideoStudio.

### <span id="page-6-0"></span>**Paso 3: Finalizar**

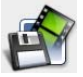

Haga clic en **Crear archivo de vídeo** para dar salida a su película como archivo de vídeo que puede reproducirse en el ordenador.

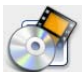

Haga clic en **Crear disco** para grabar su película en un disco.

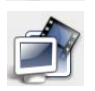

Haga clic en **Editar en Editor Ulead VideoStudio** para realizar más ediciones en su película utilizando el Editor VideoStudio.

### <span id="page-7-0"></span>**Editor VideoStudio**

El **Editor VideoStudio** ofrece un entorno de trabajo de paso a paso que hace que la creación de películas resulte simple y fácil.

### <span id="page-7-1"></span>**La interfaz de usuario**

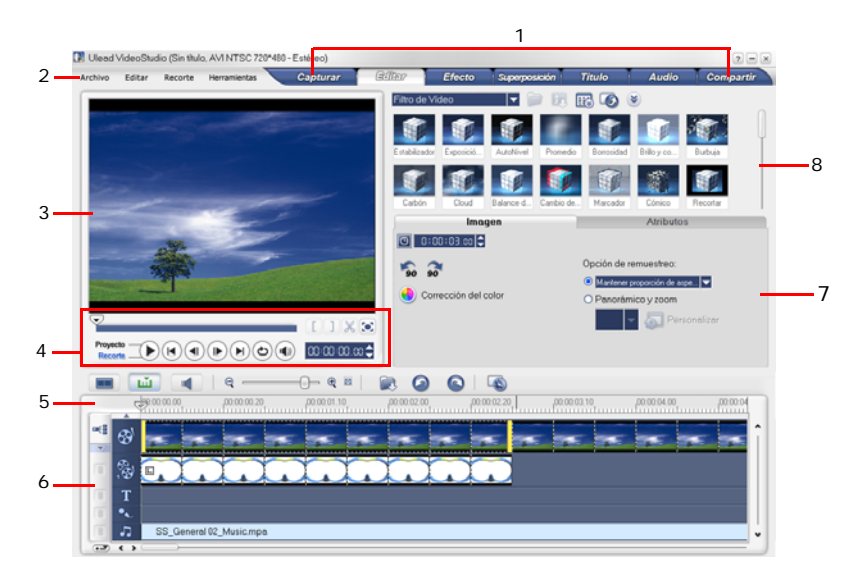

- 
- **1 Panel de pasos 2 Barra de menús 3 Ventana de vista previa<br>5 Barra de herramientas<br>7 Panel de onciones**
- 
- **Panel de opciones**
- 
- 
- **5 Barra de herramientas 6 Línea de tiempo del proyecto**
- 

**Nota:** Para cambiar el diseño de la interfaz de usuario, haga clic en **Preferencias: Diseño de IU**.

### <span id="page-8-0"></span>**La barra de herramientas**

La barra de herramientas le permite acceder con facilidad a los botones de edición.

### <span id="page-8-1"></span>**La Línea de tiempo del proyecto**

Existen tres tipos de vistas para mostrar la línea de tiempo del proyecto: Tabla de Cuentos, Línea de tiempo y Vista del audio. Haga clic en los botones situados a la izquierda de la barra de herramientas para cambiar de una vista a otra.

### **Vista de la tabla de cuentos**

La vista de la tabla de cuentos es la manera más simple de añadir clips a su película.

Puede arrastrar y soltar los clips de vídeo para insertarlos y organizarlos. Pueden insertarse efectos de transición entre los clips de vídeo. Un clip de vídeo seleccionado

puede recortarse en la **Ventana de vista previa**. Haga clic en Aumentar para maximizar la pantalla de la tabla de cuentos.

### **Vista de la línea de tiempo**

La vista de la línea de tiempo le ofrece la presentación más sencilla de los elementos en su proyecto de película. Divide el proyecto en pistas independientes para el vídeo, superposición, título, voz y música.

#### **Para pasar de una vista a otra:**

- Haga clic en el **botón Paso** en el **Panel de pasos** que corresponda a la pista.
- Haga clic en los **botones de pista**.
- Haga doble clic en la pista que desee o en un clip de la pista.

### **Vista del audio**

La vista del audio le permite ajustar visualmente los niveles de volumen del vídeo, voz y clips de música. Los clips que contienen audio aparecen con una **banda elástica del volumen** en la que puede hacer clic y arrastrar para ajustar su volumen.

### <span id="page-9-0"></span>**Comenzar un nuevo proyecto de película**

Al ejecutar VideoStudio, éste abre automáticamente un nuevo proyecto que permite comenzar a componer la producción de su película. Un nuevo proyecto siempre utiliza la configuración predeterminada de VideoStudio. Para verificar el esa configuración, haga clic en **Archivo: Propiedades del proyecto**.

### <span id="page-9-1"></span>**Configurar sus preferencias**

Personalice el entorno de trabajo del programa con el cuadro de diálogo **Preferencias**. Puede especificar una carpeta de trabajo para guardar archivos, configurar niveles de deshacer, elegir la configuración que prefiera sobre el comportamiento del programa, etc. Para abrir el cuadro de diálogo Preferencias, seleccione **Archivo: Preferencias [F6]**.

### <span id="page-9-2"></span>**Definir las propiedades del proyecto**

**Propiedades del proyecto** sirve como plantilla para obtener una vista previa de sus proyectos de película. La configuración del proyecto en el cuadro de diálogo Propiedades del proyecto determina la apariencia y calidad de un proyecto cuando hay una vista previa en la pantalla. Para personalizar la configuración del proyecto, seleccione **Archivo: Propiedades del proyecto**.

### <span id="page-9-3"></span>**Añadir clips**

Existen tres formas de agregar clips al proyecto:

- Capture clips de vídeo desde un origen de vídeo. Los clips de vídeo se insertarán en la **Pista de vídeo**.
- Arrastre los clips de la **Biblioteca** a las pistas correctas.
- Haga clic en  $\mathbb{R}$  para insertar directamente archivos multimedia en las diferentes pistas.

### <span id="page-10-0"></span>**Vista previa**

El botón **Reproducir** en el **Panel de navegación** tiene dos funciones: reproducir el proyecto entero o un clip seleccionado. Para reproducir, haga clic en **Proyecto** o **Recorte**, luego haga clic en **Reproducir**.

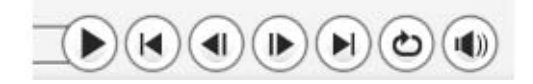

VideoStudio ofrece dos opciones de vista previa: **Reproducción instantánea** y **Reproducción de alta calidad**. Seleccione **Archivo: Preferencias - General**, luego elija el método de vista previa que prefiera en **Método de reproducción**.

### <span id="page-10-1"></span>**Guardar su proyecto**

Durante la composición de su proyecto de película, seleccione **Archivo: Guardar [Ctrl + S]** para guardar con frecuencia su proyecto. Para guardar su trabajo automáticamente, seleccione **Archivo: Preferencias**, luego seleccione **Duración de guardar automáticamente** y especifique el intervalo de tiempo para guardar.

# <span id="page-11-0"></span>**Capturar**

Los pasos sobre cómo capturar son similares para todos los tipos de origen de vídeo excepto para la configuración de captura disponible en el **panel de opciones de Capturar vídeo** que puede seleccionarse para cada tipo de origen.

### **Para capturar vídeo:**

- 1. Haga clic en el Paso **Capturar y** haga clic en **Capturar vídeo**.
- 2. Para especificar una duración de captura, introduzca los valores en el cuadro **Duración** en el **Panel de opciones**.
- 3. Seleccione el dispositivo de captura de la lista **Origen**.
- 4. Seleccione un formato de archivo para utilizarlo para grabar su vídeo capturado desde la lista **Formato**.
- 5. Especifique una **Carpeta de captura** en la que grabar archivos de vídeo.
- 6. Haga clic en **Opciones** para abrir un menú y personalizar más configuraciones de captura.
- 7. Busque en su vídeo la parte que quiere capturar.
- 8. Cuando encuentre la parte del vídeo que desee capturar, haga clic en **Capturar vídeo** para iniciar la captura.
- 9. Si ha especificado una duración de captura, espere a que la captura se complete. Si no lo ha hecho, haga clic en **Detener captura** o pulse **[Esc]** para detener la captura.

#### **Notas:**

- Si la videocámara se encuentra en modo Grabar (denominado generalmente **CÁMARA** o **PELÍCULA**), puede capturar vídeo en directo.
- La configuración disponible en el cuadro de diálogo **Configuración de las propiedades de captura de vídeo y audio** varía en función del formato del archivo de captura que haya elegido.

### <span id="page-12-0"></span>**Vídeo Digital (DV)**

Para capturar vídeo digital (DV) en su formato original, seleccione **DV** de la lista **Formato** en el Panel de opciones. Esto guarda el vídeo capturado como archivo DV AVI (.AVI).

**Nota:** También puede usar la opción **Escaneo rápido DV** para capturar vídeo DV.

### **DV AVI tipo 1 y tipo 2**

Cuando capture DV, haga clic en **Opciones** en el **Panel de opciones** para abrir un menú, luego seleccione **Tipo de DV** en el menú y elija la captura DV como **DV tipo-1** o **DV tipo-2**.

### **Dividir por escenas**

Suele suceder que una única cinta DV contiene varias secuencias tomadas en momentos distintos. VideoStudio le ahorra la incomodidad de tener que capturar los segmentos uno a uno y guardarlos en archivos separados. La característica **Dividir por escenas** hará esta tarea por usted.

#### **Para usar la opción Dividir por escenas en el Paso Capturar:**

- 1. Seleccione la opción **Dividir por escenas** en el **Panel de opciones**.
- 2. Haga clic en **Capturar vídeo**. VideoStudio buscará las escenas automáticamente según la fecha y la hora de grabación y las capturará en archivos separados.

### <span id="page-12-1"></span>**Escaneo rápido DV**

Utilice esta opción para escanear un dispositivo DV para importar escenas.

### <span id="page-13-0"></span>**Importar desde DVD/DVD-VR**

Puede importar vídeo de formato DVD/DVD-VR desde un disco o desde su disco duro a VideoStudio.

### **Para importar desde DVD/DVD-VR:**

- 1. Haga clic en el **Paso Capturar** y haga clic en **Importar desde DVD/DVD-VR**.
- 2. Seleccione su unidad de DVD y haga clic en **Importar carpeta de DVD**.
- 3. Especifique la ubicación de la carpeta de DVD en la ventana **Buscar carpeta** y haga clic en **Aceptar**.
- 4. En la ventana **Importar DVD**, seleccione qué pistas DVD importar en **Etiqueta**. Utilice la pantalla de vista previa para ver las pistas seleccionadas para importar.
- 5. Haga clic en **Importar** para finalizar. Todos los vídeos importados se añadirán a la lista de miniaturas de la **Biblioteca**.

# <span id="page-14-0"></span>**Editar**

En el **Paso Editar** se organizan, editan y recortan los clips de vídeo utilizados en el proyecto.

### <span id="page-14-1"></span>**Añadir clips a la Pista de vídeo**

Sólo trabaja en la Pista de vídeo cuando está en el Paso Editar. En la Pista de vídeo, puede insertar tres tipos de clips: vídeo, imagen y clips de color.

### <span id="page-14-2"></span>**Clips de vídeo**

Existen varias formas de insertar clips de vídeo en la Pista de vídeo:

- Seleccione un clip en la **Biblioteca**, arrástrelo y suéltelo en la Pista de vídeo. Para seleccionar varios clips pulse **[Mayús]** o **[Ctrl]**.
- Haga clic con el botón derecho en un clip de la **Biblioteca** y seleccione **Insertar en: Pista de vídeo**.
- Seleccione uno o varios archivos de vídeo en el Explorador de Windows y arrastre y suelte a la Pista de vídeo.
- Para insertar un clip de una carpeta de archivos directamente en la Pista de

vídeo, haga clic en **Insertar Archivos Multimedia Files** a la izquierda de la Línea de tiempo.

### <span id="page-14-3"></span>**Imágenes**

La metodología para añadir imágenes fijas a la Pista de vídeo es la misma que para añadir clips de vídeo.

### <span id="page-14-4"></span>**Clips de color**

Clips de color son simplemente fondos de color sólido que resultan útiles para los títulos. Por ejemplo, inserte un clip de color negro como fondo para los títulos de crédito de cierre. Puede utilizar los clips de color predefinidos o crear nuevos clips de color en la **Biblioteca**.

### <span id="page-15-0"></span>**Recortar un clip**

Hay tres modos de dividir un clip:

### **Para dividir un clip en dos:**

- 1. Seleccione el clip que desee dividir en la Tabla de cuentos o en la Línea de tiempo.
- 2. Arrastre el **Jog Slider** al punto donde desee cortar el clip.

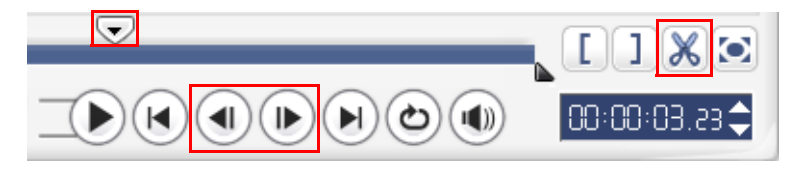

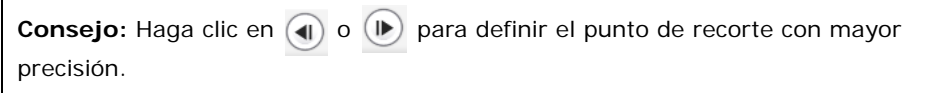

3. Haga clic en  $\mathbb X$  para cortar el clip en dos. Para quitar uno de estos clips, seleccione el clip no deseado y pulse **[Supr]**.

### **Para recortar un clip con los Controles de recorte:**

- 1. Seleccione un clip en la Tabla de cuentos o Línea de tiempo.
- 2. Haga clic y arrastre los controles de recorte para definir los puntos de Marca inicial/Marca final en el clip.

Para un recorte preciso, haga clic en un control de recorte, manténgalo y use las teclas de flecha izquierda o derecha del teclado para recortar un cuadro cada vez.

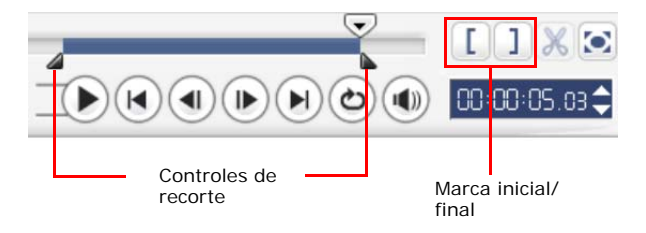

#### **Para recortar un clip directamente en la Línea de tiempo:**

- 1. Haga clic en la **Línea de tiempo** para seleccionarla.
- 2. Arrastre los **Controles de recorte** amarillos en cualquiera de los dos lados del clip para cambiar su longitud. O bien haga clic en el código de tiempo en el cuadro **Duración** en el **Panel de opciones** y escriba la duración de clip deseada.

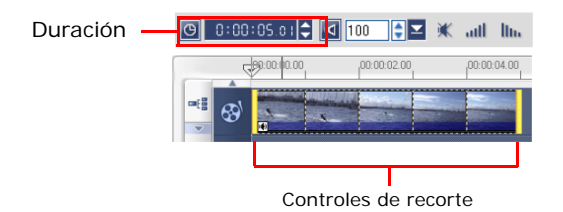

3. Los demás clips del proyecto se reubican automáticamente en función de los cambios realizados.

**Nota:** Los cambios realizados en el cuadro **Duración** del vídeo sólo afectan al punto de marca final. El punto de marca inicial no varía.

### <span id="page-16-0"></span>**Guardar clips recortados**

Para guardar, seleccione un clip recortado en la Tabla de cuentos, Línea de tiempo o la Biblioteca y seleccione **Recorte: Guardar vídeo recortado**.

### <span id="page-16-1"></span>**Edición rizada**

**Edición rizada** le permite insertar clips mientras se desplazan automáticamente los otros clips (incluyendo espacios vacíos), para hacer espacio en la Línea de tiempo. Use este modo para mantener las sincronizaciones originales de la pista al insertar más clips.

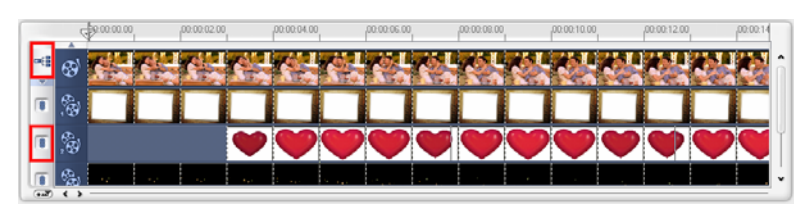

**Edición rizada** se activa para las pistas donde se inserta contenido.

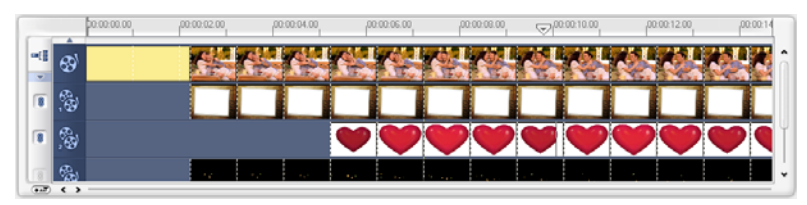

Un clip de color se inserta antes del clip original y todos los clips a los que se aplica la **Edición rizada** cambian en consecuencia.

#### **Para insertar clips en el modo Edición rizada:**

- 1. Haga clic en **Edición rizada** para activar el panel, luego seleccione el cuadro correspondiente para cada pista donde desee aplicar la Edición rizada.
- 2. Arrastre el clip para insertarlo desde la **Biblioteca** a la posición deseada en la Línea de tiempo. Tan pronto como el clip esté en su lugar, todos los clips donde se ha aplicado la **Edición rizada** cambiarán en consecuencia manteniendo sus posiciones en la pista los unos con los otros.

**Nota: La Edición rizada** se puede aplicar desde cualquiera de las tres vistas del proyecto.

### <span id="page-17-0"></span>**Adición de capítulos mediante la Barra de capítulos**

Para editar un capítulo, haga clic en el puntero de capítulo que desee editar y arrastrar a una nueva posición. Para cambiar el nombre, haga doble clic en un puntero de capítulo y escriba un nuevo nombre de capítulo Haga clic en **Aceptar**. Para quitarlo, no tiene más que arrastrar el puntero fuera de la regla de la línea de tiempo y soltar.

### <span id="page-18-0"></span>**Convertir múltiples archivos**

Conversión en lote permite convertir simultáneamente un gran número de archivos a otro formato.

### **Para realizar la Conversión en lote:**

- 1. Haga clic en  $\Box$ .
- 2. Haga clic en **Añadir** y elija los archivos que desea convertir.
- 3. Seleccione una carpeta de salida en **Guardar en la carpeta**.
- 4. En **Guardar como tipo**, elija el tipo de salida que desee.
- 5. Haga clic en **Convertir**.
- 6. El resultado se muestra en el cuadro de diálogo **Informe de tareas**. Haga clic en **Aceptar** para finalizar.

### <span id="page-18-1"></span>**Velocidad de Reproducción**

Puede ajustar el vídeo a cámara lenta para resaltar un movimiento o a cámara rápida para dar un aire cómico a su película. Simplemente ajuste los atributos de velocidad del clip de vídeo haciendo clic en **Velocidad de Reproducción** en el **Panel de opciones** del **Paso Editar**. Arrastre el control deslizante según sus preferencias (es decir, lento, normal o rápido), o introduzca un valor. También puede especificar una duración para el clip en. **Extender tiempo**. Haga clic en **Aceptar** cuando haya finalizado.

**Consejo:** Mantenga pulsado [Mayús] y arrastre el final del clip en la Línea de tiempo para cambiar la velocidad de reproducción.

### <span id="page-19-0"></span>**Dividir por escenas**

Use la característica Dividir por escenas en el Paso Editar para detectar escenas diferentes en un archivo de vídeo y segmentarlos en varios archivos de vídeo automáticamente.

El modo en que VideoStudio detecta las escenas depende del tipo de archivo de vídeo. En un archivo DV AVI capturado, las escenas pueden detectarse de dos maneras:

- **Escan de Tiempo de Grabación DV** detecta las escenas según la fecha y la hora de grabación.
- **Contenido del cuadro** detecta los cambios de contenido, como cambio de movimiento, desplazamiento de la cámara, cambio de brillo etc. y los divide en archivos de vídeo separados.

En un archivo MPEG-1 o MPEG-2, las escenas sólo se pueden detectar según los cambios de contenido (es decir, por el **Contenido del cuadro**).

### **Para usar el recurso Dividir por escena en un archivo DV AVI o MPEG:**

- 1. Vaya al Paso **Editar** y seleccione un archivo capturado de DV AVI o un archivo MPEG en la Línea de tiempo.
- 2. Haga clic en **Dividir por escenas** en el **Panel de opciones**. Eso abrirá el cuadro de diálogo **Escenas**.
- 3. Elija el método de escaneo deseado (**Escan de Tiempo de Grabación DV** o **Contenido del cuadro**).
- 4. Haga clic en **Opciones**. En el cuadro de diálogo **Sensibilidad de escanear escena**, arrastre el control deslizante para ajustar el nivel de **Sensibilidad**. Un valor más alto significa más precisión en la detección de escena.
- 5. Haga clic en **Aceptar**.
- 6. Haga clic en **Escanear**. VideoStudio escaneará entonces en el archivo de vídeo y listará todas las escenas detectadas.
- 7. Haga clic en **Aceptar** para dividir el vídeo.

### <span id="page-20-0"></span>**Recorte múltiple del vídeo**

La característica **Recorte múltiple del vídeo** es otro método para dividir un clip en varios segmentos. Mientras **Dividir por escenas** es ejecutado automáticamente por el programa, **Recorte múltiple del vídeo** le ofrece el control completo sobre los clips que desea extraer, haciendo más fácil la administración del proyecto.

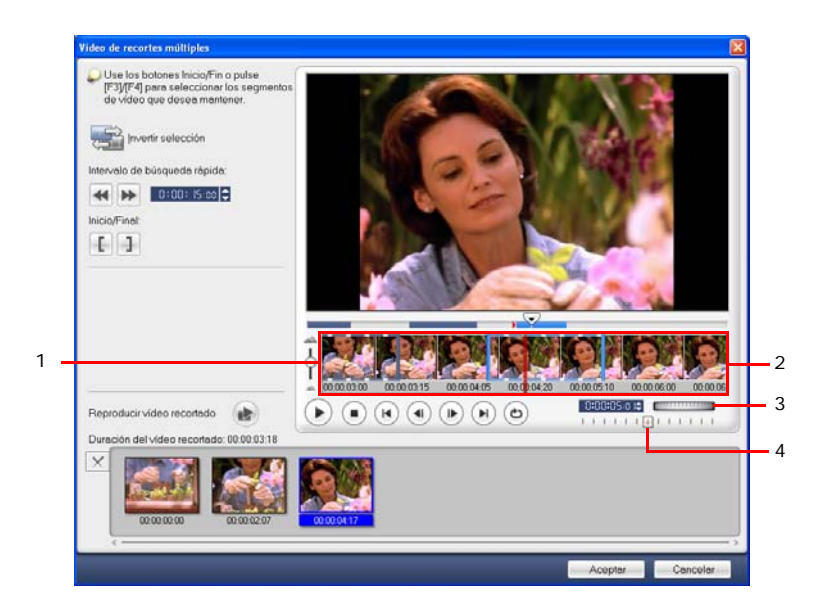

#### **1 Zoom de línea de tiempo**

Arrastre hacia arriba y abajo para subdividir un clip de vídeo en marcos por segundo.

#### **3 Jog Wheel**

Úsela para desplazarse a diferentes partes del clip.

#### **2 Línea de tiempo AccuCut**

Analice un clip de vídeo cuadro a cuadro para localizar con precisión las posiciones de marca inicial y final.

#### **4 Control de velocidad**

Previsualiza el clip a diferentes velocidades de reproducción.

### **Para recortar un archivo de vídeo en varios clips:**

- 1. Vaya al **Paso Editar** y haga clic en **Recorte múltiple del vídeo** en el **Panel de opciones**.
- 2. En el cuadro de diálogo **Recorte múltiple del vídeo**, visualice todo el clip antes haciendo clic en  $\Box$  para determinar cómo desea marcar los segmentos.
- 3. Elija el número de marcos que desea mostrar arrastrando el Zoom de línea de tiempo. Puede mostrar la subdivisión más pequeña de un marco por segundo.
- 4. Arrastre el **Jog Slider** hasta llegar a la parte del vídeo que desea usar como cuadro inicial del primer segmento. Haga clic en **I** Iniciar.
- 5. Arrastre de nuevo el **Jog Slider**, esta vez, hasta el punto donde desee que finalice el segmento. Haga clic en **J** Fin.
- 6. Repita los pasos 4 y 5 hasta que haya marcado todos los segmentos que desee mantener o quitar.
- 7. Haga clic en **Aceptar** cuando haya finalizado. Los segmentos del vídeo que ha mantenido se insertan entonces en la Línea de tiempo.

### <span id="page-22-0"></span>**Aplicar filtros de vídeo**

Los filtros de vídeo son efectos que se pueden aplicar a los clips para cambiar el estilo o la apariencia.

**Para aplicar un filtro de vídeo a un clip (vídeo o imagen) en la Pista de vídeo:** 1. Seleccione un clip en la Línea de tiempo.

- 2. Haga clic en la ficha **Atributo** del **Panel de opciones del Paso Editar**.
- 3. Elija un filtro de vídeo en la carpeta **Filtro de vídeo** en la **Biblioteca** para aplicarlo a su clip (haciendo clic en la miniatura).
- 4. Arrastre y suelte el filtro de vídeo en la Pista de vídeo.

**Nota:** Borre **Reemplazar el último filtro** para aplicar varios filtros a un único clip. VideoStudio permite aplicar un máximo de cinco filtros en un único clip de vídeo.

- 5. Haga clic en **Personalizar filtro** en el **Panel de opciones** para personalizar los atributos del filtro de vídeo. Las opciones disponibles dependen del filtro seleccionado.
- 6. Previsualice el clip con el filtro de vídeo aplicado usando el Navegador.

**Notas:** Si se aplica más de un filtro de vídeo a un clip, puede cambiar el orden de los filtros haciendo clic en  $\triangle$  o en  $\triangle$ . El cambio del orden de los filtros de vídeo tendrá unos efectos drásticos sobre el clip.

### <span id="page-23-0"></span>**Configuración de cuadros clave**

Los cuadros clave son cuadros donde puede especificar un atributo o un comportamiento diferente del filtro de vídeo. Eso le ofrece la flexibilidad de determinar cómo el filtro de vídeo se quedará en cualquier punto de un clip.

#### **Para definir cuadros clave en los clips:**

- 1. Arrastre y suelte un filtro de vídeo de la **Biblioteca** a un clip en la Línea de tiempo.
- 2. Haga clic en **Personalizar filtro**. Se abre el cuadro de diálogo para el filtro de vídeo.

**Nota:** La configuración disponible en el cuadro de diálogo es diferente para cada filtro de vídeo.

3. En los **Controles de cuadro clave**, arrastre el **Jog Slider** o use las flechas para ir al cuadro donde desea cambiar los atributos del filtro de vídeo.

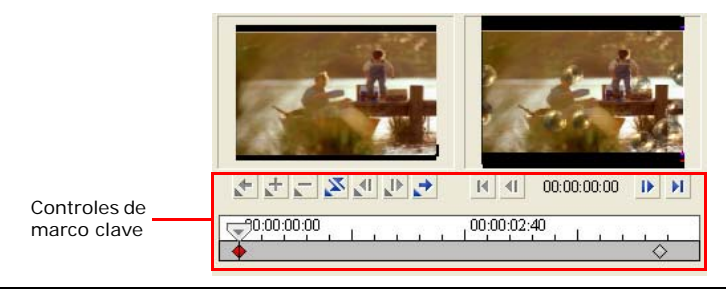

**Nota:** Puede utilizar la rueda del ratón para acercarse o alejarse en la barra de control de la Línea de tiempo para ubicar con precisión los marcos clave.

4. Haga clic en **Añadir cuadro clave para definir ese cuadro como un cuadro** clave en el clip. Después, puede ajustar la configuración del filtro de vídeo para ese cuadro en particular.

Nota: Aparecerá una marca con forma de diamante en la barra de control de la Línea de tiempo. Eso indica que se trata de un cuadro clave en el clip.

- 5. Repita los pasos 3 y 4 para añadir más cuadros clave a su clip.
- 6. Haga clic en **Aceptar** cuando haya finalizado.

**Consejo:** Puede realizar una vista previa del clip con el filtro de vídeo aplicado en la **ventana de vista previa** de VideoStudio o en un dispositivo externo como un monitor de televisión o una videocámara DV.

Haga clic en **p**, luego haga clic en **S** para abrir el cuadro de diálogo **Opciones de vista previa de reproducción** donde podrá elegir el medio de visualización.

### <span id="page-24-0"></span>**Panorámico y zoom**

**Panorámico y zoom** se aplica a imágenes fijas y emula el efecto panorámico y zoom de una videocámara. Para aplicar este efecto en una imagen, seleccione un clip de imagen en la Línea de tiempo, seleccione **Panorámico y zoom** y haga clic en **Personalizar panorámico y zoom**.

**Nota:** Panorámico y zoom no puede aplicarse a las imágenes con máscara.

En el cuadro de diálogo **Panorámico y zoom**, las cruces  $\frac{1}{T}$  de la ventana de imagen representan los cuadros clave en el clip de imagen donde la configuración puede personalizarse para producir el efecto panorámico y zoom. Al personalizar cada cuadro clave, utilice la ventana de imagen para enfocar un área para la imagen panorámica; utilice la configuración de la ficha Opciones para personalizar el efecto de zoom.

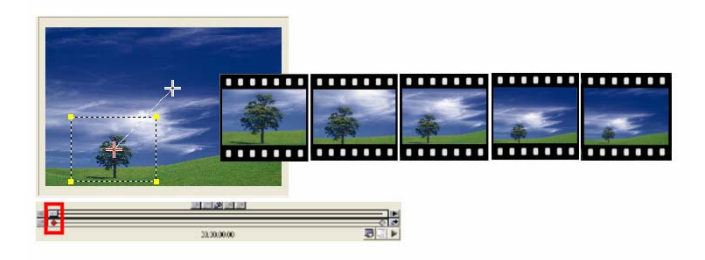

#### **Para aplicar Panorámico y zoom:**

1. Arrastre el marco clave **Inicio**, representado por una cruz en la ventana de imagen, hasta el objeto que desee enfocar.

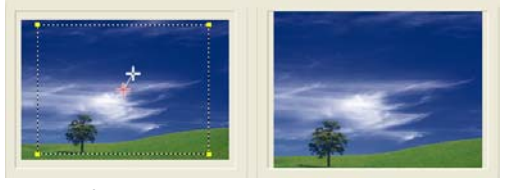

Imagen Vista previa

2. Aumente el sujeto minimizando el cuadro de la marquesina o aumentando la **Proporción de zoom**.

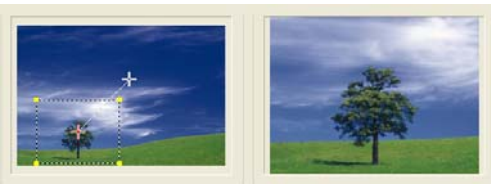

Imagen Vista previa

3. Arrastre la cruz del marco clave **Fin** al punto final que desee.

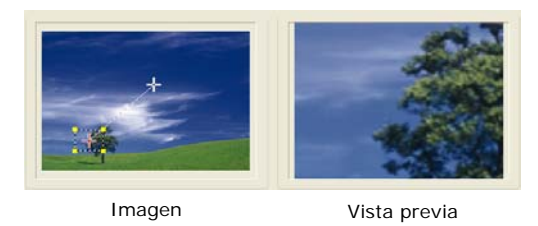

- 4. Haga clic en ► para previsualizar el efecto.
- 5. Haga clic en **Aceptar** para aplicar el efecto a la imagen.

# <span id="page-26-0"></span>**Efecto**

Los efectos de transición permiten que la película pase con suavidad de una escena a la siguiente. Se aplican entre los clips en la Pista de vídeo y sus atributos se pueden modificar en el **Panel de opciones**. El uso eficaz de esta característica puede aportar un toque de profesionalidad a la película.

### <span id="page-26-1"></span>**Añadir transiciones**

La **Biblioteca** ofrece una amplia gama de transiciones predefinidas desde fundidos hasta explosiones que podrá añadir a su proyecto.

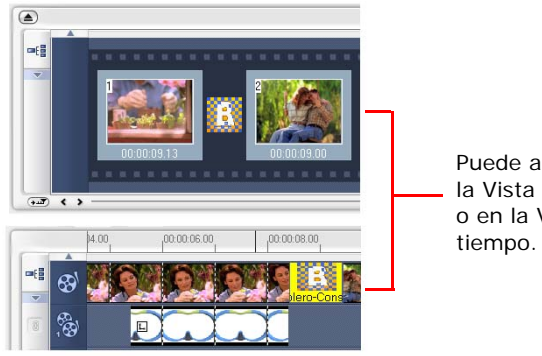

Puede añadir transiciones en la Vista de tabla de cuentos o en la Vista de la línea de

**Nota:** De manera predeterminada, debe añadir transiciones de forma manual al proyecto. Si desea que VideoStudio añada transiciones automáticamente entre los clips, seleccione **Archivo: Preferencias - General** y después seleccione **Usar el efecto de transición predeterminado**. Así se evitará tener que seleccionar transiciones, especialmente cuando cree un proyecto de presentación que sólo contenga imágenes, pues las transiciones de eligen al azar de la **Biblioteca** y se añaden automáticamente entre las imágenes.

#### **Para añadir una transición:**

- 1. Haga clic en el **Paso Efecto**, luego seleccione una de las categorías de transiciones en la lista de **Carpetas**.
- 2. Desplácese por las miniaturas de efectos en la **Biblioteca**. Seleccione y arrastre un efecto a la Línea de tiempo, aproximadamente entre dos clips de vídeo. Suelte el efecto en la posición adecuada. Sólo se puede arrastrar y soltar un clip a la vez.

**Consejo:** Al hacer doble clic en una transición en la **Biblioteca** se inserta automáticamente en el primer espacio de transición vacío entre dos clips. Si se repite este proceso se insertará una transición en el siguiente espacio de transición vacío.

Para reemplazar una transición en su proyecto, arrastre la nueva transición desde la **Biblioteca** a la miniatura de transición que se va a reemplazar en la Tabla de cuentos o Línea de tiempo.

# <span id="page-28-0"></span>**Superposición**

El **Paso Superposición** le permite añadir clips de superposición para combinar con sus vídeos en la Pista de vídeo. Utilice un clip de superposición para crear un efecto de imagen superpuesta o añadir un gráfico en el tercio inferior para crear películas de aspecto más profesional.

### <span id="page-28-1"></span>**Añadir clips a la Pista de superposición**

Arrastre archivos multimedia a la Pista de superposición en la Línea de tiempo para añadirlos como superposiciones en el proyecto.

### **Para insertar un clip en la Pista de superposición:**

1. En la **Biblioteca**, seleccione la carpeta multimedia que contiene el clip de superposición que desee añadir a su proyecto.

**Consejo:** Para cargar archivos multimedia en la **Biblioteca**, haga clic en . En el cuadro de diálogo que se abre, localice el archivo multimedia y haga clic en **Abrir**.

2. Arrastre el archivo multimedia de la **Biblioteca** a la **Pista Superposición** en la Línea de tiempo.

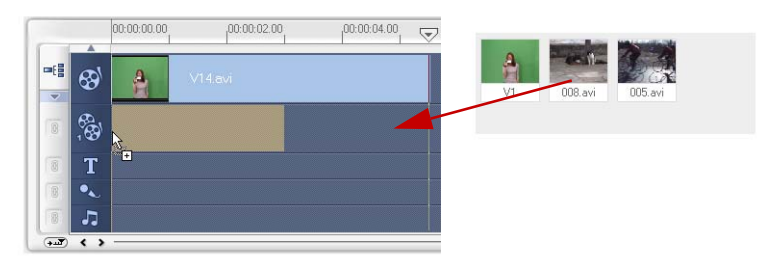

#### **Consejos:**

- Para insertar un archivo multimedia directamente en la Pista de superposición, haga clic con el botón derecho en la Pista de superposición y seleccione el tipo de archivo que desea añadir. El archivo no se añadirá a la **Biblioteca**.
- También puede utilizar clips de color como clips de superposición.
- 3. Personalice el clip de superposición usando las opciones disponibles en la ficha **Editar**.
- 4. Haga clic en la ficha **Atributos**. El clip de superposición cambia entonces a un tamaño predefinido y se coloca en el centro. Use las opciones en la ficha **Atributos** para aplicar movimiento al clip de superposición, añadir filtros, cambiar el tamaño y posición del clip y más.

#### **Consejos:**

- Para hacer clips de superposición con fondos transparentes, puede crear un archivo de vídeo AVI con canal alfa de 32 bits o un archivo de imagen con un canal alfa. Puede usar un programa de animación como Ulead COOL 3D Production Studio o un programa de edición de imágenes como Ulead PhotoImpact para crear estos archivos de vídeo e imágenes.
- Otra alternativa es usar la función de clave cromática de VideoStudio para crear una máscara de un color específico en una imagen.

### **Para aplicar movimiento al clip de superposición actual:**

En la ficha **Atributos**, seleccione el lugar donde el clip de superposición **Entrará** y **Saldrá** de la pantalla en **Dirección/Estilo**. Haga clic en una flecha específica sobre dónde desea que el clip entre y salga de la película.

**Consejo: Duración de la pausa** determina el tiempo que estará la pausa en el área designada antes de que el clip salga de la pantalla. Si ha aplicado movimiento al clip de superposición, arrastre los **controles de recorte** para establecer la **Duración de la pausa**.

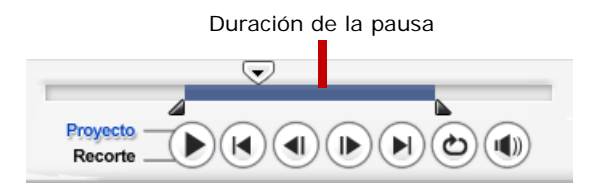

### **Para aplicar transparencia al clip de superposición actual:**

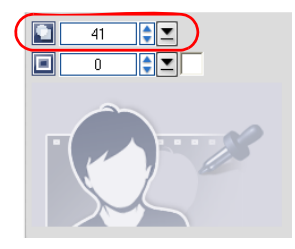

En la ficha **Atributos**, haga clic en **Clave de máscara y cromática** para ir al **Panel de opciones de superposición**. Arrastre el control deslizante de la **Transparencia** para definir la opacidad del clip de superposición.

#### **Para especificar la configuración de la Clave cromática en el clip de superposición actual:**

- 1. En la ficha **Atributos**, haga clic en **Clave de máscara y cromática** para ir al **Panel de opciones de superposición**.
- 2. Seleccione **Aplicar opciones de superposición** y luego **Clave cromática** en **Tipo**.
- 3. Haga clic en el **cuadro Color** y seleccione el color que se va a procesar como transparente.

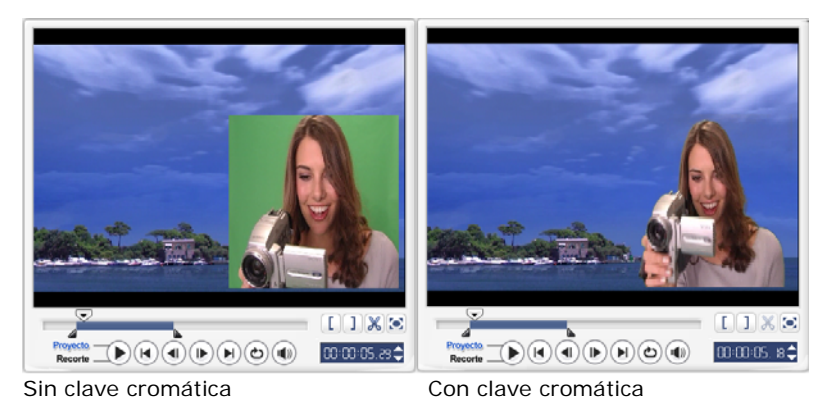

#### **Consejos:**

- Seleccione  $\mathcal N$  y haga clic en un color en la imagen que se procesará como transparente.
- Arrastre el **deslizador de similitud** para especificar la gama de colores del color seleccionado que se procesará como transparente.

#### **Para añadir un borde alrededor del clip de superposición actual:**

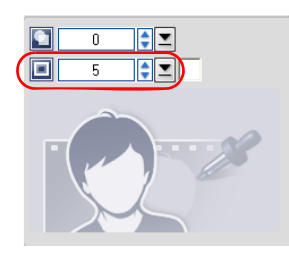

En la ficha **Atributos**, haga clic en **Clave de máscara y cromática** para ir al **Panel de opciones de superposición**. Arrastre el control deslizante **Borde** para definir el grosor del borde del clip de superposición. Defina el color del borde haciendo clic en el **cuadro Color** situado junto al deslizador.

#### **Para cambiar el tamaño del clip de superposición actual:**

En la ficha **Atributos**, arrastre un control del clip de superposición en la **ventana de vista previa** para cambiar su tamaño. Si arrastra un control amarillo de una esquina, se mantendrá la proporción de aspecto cuando cambie el tamaño del clip.

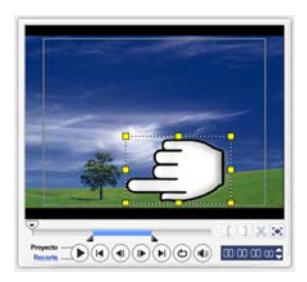

Se recomienda que mantenga el clip de superposición dentro de la área segura de título.

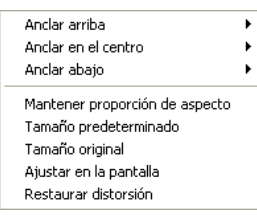

También puede hacer clip con el botón derecho en el clip de superposición en la **ventana de vista previa** para abrir un menú donde podrá cambiar el tamaño del clip de superposición para mantener la proporción de aspecto, devolverle su tamaño predefinido, usar el tamaño original del clip de superposición o cambiar su tamaño para ocupar toda la pantalla.

La opción **Mantener proporción de aspecto** cambia el tamaño del clip de superposición en función de la anchura o altura, dependiendo de cuál sea mayor, del clip de superposición.

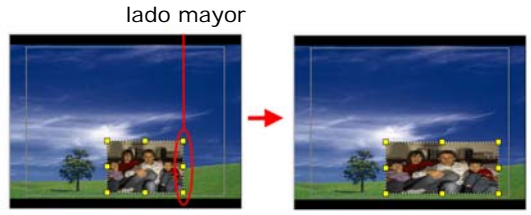

**Nota:** Al cambiar de tamaño el clip de superposición y volver a la ficha **Editar**, el clip parecerá que ha vuelto a su tamaño original Esto es solo a efectos de la edición, pues el clip de superposición mantendrá sus propiedades.

### **Para cambiar la posición del clip de superposición actual:**

En la ficha **Atributos**, arrastre el clip de superposición al área deseada en la **ventana de vista previa**.

También puede hacer clic con el botón derecho en la **ventana de vista previa** para abrir un menú en el que puede colocar automáticamente el clip de superposición en una posición predefinida del vídeo. Se recomienda que mantenga el clip de superposición dentro de la área segura de título.

#### **Para aplicar un filtro al clip de superposición actual:**

Puede aplicar los filtros de vídeo a sus clips de superposición. Para obtener más información sobre el modo de aplicación, puede consultar **Editar: Aplicación de filtros de vídeo**.

#### **Para usar los mismos atributos para diferentes clips de superposición:**

Puede utilizar los atributos (tamaño y posición) de un clip de superposición y aplicarlo a un clip de superposición diferente del proyecto de película. Para aplicar los mismos atributos, primero haga clic con el botón derecho en el clip de superposición de origen y luego seleccione **Atributos de copia**. A continuación, haga clic con el botón derecho en el clip de superposición de destino y seleccione **Pegar atributos**.

### <span id="page-33-0"></span>**Añadir objetos o marcos**

Puede añadir objetos o marcos decorativos a los vídeos como clips de superposición.

### **Para añadir un objeto o marco:**

- 1. En la **Biblioteca**, seleccione **Decoración: Objeto**/**Marco** en la lista de **Carpetas**.
- 2. Seleccione un objeto/marco y arrástrelo a la **Pista de superposición** en la Línea de tiempo.
- 3. Haga clic en la ficha **Atributos** para cambiar el tamaño y posición del objeto/ marco.

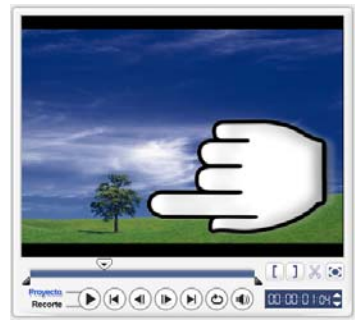

 $\blacksquare$   $\blacksquare$   $\blacksquare$   $\blacksquare$   $\blacksquare$  $\bullet$  (e) (e) (e) (e) (e) (e)  $\bullet$  (e)  $\bullet$ 

Objeto Marco

### <span id="page-34-0"></span>**Añadir animaciones Flash**

Puede dar más vida a sus vídeos añadiendo animaciones Flash como clips de superposición.

### **Para añadir una animación Flash:**

- 1. En la **Biblioteca**, seleccione **Animación Flash** en la lista de **Carpetas**.
- 2. Seleccione una animación Flash y arrástrela a la **Pista de superposición** en la Línea de tiempo.
- 3. Haga clic en la ficha **Atributos** para cambiar el tamaño y posición del objeto/ marco.

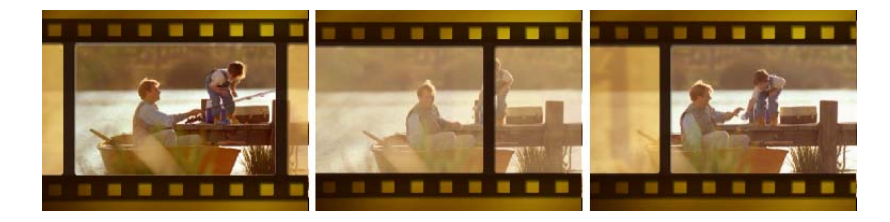

### **Para personalizar el objeto, marco o animación Flash actuales:**

Use las distintas opciones disponibles en las fichas **Editar** y **Atributos** para personalizar su objeto y marco. Puede añadir una animación, aplicar transparencia, cambiar el tamaño del objeto o marco y más.

# <span id="page-35-0"></span>**Título**

Aunque una imagen vale más que mil palabras, el texto de su producción de vídeo (como subtítulos, títulos de crédito de apertura y cierre, etc.) añadirá claridad y comprensibilidad a la película. En el **Paso Título** de VideoStudio, podrá crear títulos de aspecto profesional, junto con efectos especiales, en cuestión de minutos.

### <span id="page-35-1"></span>**Añadir texto**

Ulead VideoStudio le permite añadir texto en múltiples cuadros de texto o en un solo cuadro de texto. Si utiliza múltiples cuadros de texto, obtendrá la flexibilidad de colocar distintas palabras del texto en el lugar que prefiera del cuadro de vídeo y le permitirá organizar el orden apilado del texto. Use un cuadro de texto único si va a crear títulos de apertura y créditos de cierre en sus proyectos.

### **Para añadir títulos múltiples:**

- 1. En el **Panel de opciones**, seleccione **Títulos múltiples**.
- 2. Use los botones en el **Panel de navegación** para escanear la película y seleccionar el cuadro donde desea añadir el título.
- 3. Haga doble clic en la **ventana de vista previa** y escriba su texto.

Haga clic fuera del cuadro de texto cuando haya terminado de escribir. Para añadir otro texto, haga doble clic de nuevo en la **ventana de vista previa**.

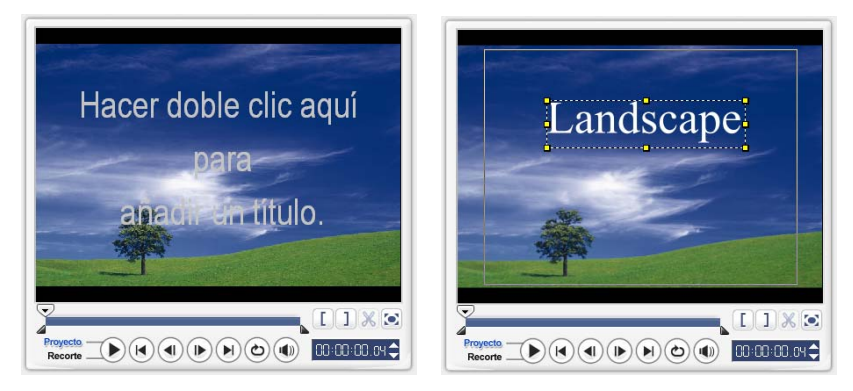

4. Repita el paso **3** para añadir más textos.
Si cambia a **Título simple** antes de añadir a la Línea de tiempo el texto múltiple que ha introducido, sólo se mantendrá el texto seleccionado o el primer texto que escribió (cuando no haya seleccionado ningún cuadro de texto). Los otros cuadros de texto se quitarán y la opción **Telón de fondo del texto** quedará deshabilitada.

#### <span id="page-36-0"></span>**Para añadir un título simple:**

- 1. En el **Panel de opciones**, seleccione **Título simple**.
- 2. Use los botones en el **Panel de navegación** para escanear la película y seleccionar el cuadro donde desea añadir el título.

Hacer doble clic aquí nars alga on en illtulo.  $\Box$   $X$  $[1] \times 2$  $\frac{1}{\text{Recoche}}$   $\bigoplus$   $\bigoplus$   $\big$ 

Haga doble clic en la **ventana de vista previa** y escriba su texto.

- 3. En el **Panel de opciones**, defina el **Espaciado de líneas**.
- 4. Cuando haya finalizado, haga clic en la Línea de tiempo para añadir el texto a su proyecto.

<span id="page-36-1"></span>Se recomienda que mantenga el texto dentro de la área segura de título. El área de título seguro es el cuadro rectangular de la **ventana de vista previa**. Si mantiene el texto dentro de los límites del área de título seguro, el texto no se truncará cuando se visualice en una pantalla de TV. Puede mostrar u ocultar el área segura de texto seleccionando **Archivo: Preferencias - ficha General - Mostrar área de título seguro en la ventana de vista previa**.

#### <span id="page-37-1"></span>**Para editar el texto:**

- Para títulos simples, seleccione el clip del título en la Pista de títulos y haga clic en la **ventana de vista previa**.
- Para títulos múltiples, seleccione el clip del título en la Pista de títulos y haga clic en la **ventana de vista previa** y en el texto que desee editar.

#### **Notas:**

- Una vez insertado el clip de título en la Línea de tiempo, puede ajustar su duración arrastrando los controladores del clip o introduciendo un valor **Duración** en el **Panel de opciones**.
- Para ver el aspecto del título en el clip de vídeo subyacente, seleccione el clip de título y haga clic en **Reproducir clip** recortado o arrastre el **Jog Slider**.

**Consejo:** Al crear varios clips de título que compartan los mismos atributos, como tipo de fuente y estilo, es una buena idea guardar una copia del clip de título en la **Biblioteca**. (Sólo tiene que arrastrar y soltar el clip de título desde la Línea de tiempo a la **Biblioteca**.) De este modo, podrá duplicar con facilidad el clip de título (arrastrándolo desde la **Biblioteca** a la Pista de título) y después cambiar el título.

#### <span id="page-37-0"></span>**Para añadir texto predefinido al proyecto:**

La **Biblioteca** contiene texto predefinido que puede utilizar para sus proyectos. Para utilizar el texto predefinido, seleccione **Título** en la lista **de carpetas de Biblioteca** y arrastre el texto predefinido en la Pista título.

#### **Para insertar subtítulos del proyecto:**

También puede utilizar sus propios archivos de subtítulos de películas para su proyecto. Para insertar los suyos, haga clic en **Abrir archivo de subtítulos**. En el cuadro de diálogo **Abrir**, localice el archivo que desee utilizar y haga clic en **Abrir**.

#### **Para guardar archivos de texto:**

Guardar subtítulos de películas le permite volver a utilizarlos en el futuro. Haga clic en **Guardar archivo de subtítulos** para abrir el cuadro de diálogo **Guardar como**. Localice el lugar donde desea guardar los subtítulos de la película y haga clic en **Guardar**.

**Nota:** Los subtítulos de películas se guardarán automáticamente como archivos \*.utf.

## <span id="page-38-1"></span>**Modificar atributos del texto**

Modifique los atributos del texto, como el tipo de fuente, estilo, tamaño, y más, usando las configuraciones disponibles en el **Panel de opciones**.

Más opciones le permiten establecer el estilo y la alineación, aplicar un **Borde**, **Sombra** y **Transparencia** y añadir un **Telón de fondo del texto** al texto.

<span id="page-38-3"></span>Un telón de fondo del texto dispone el texto sobre una barra de color horizontal que

se extiende por el cuadro de vídeo. Haga clic en **para abrir el cuadro de diálogo Telón de fondo del texto** para seleccionar si desea utilizar un color sólido o un gradiente de colores y establecer la transparencia del telón de fondo del texto.

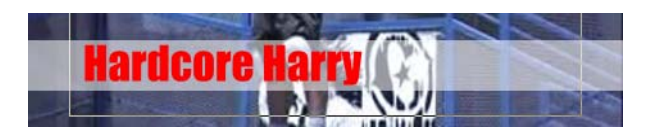

#### <span id="page-38-2"></span>**Para volver a organizar el orden de apilamiento de títulos múltiples:**

En la **ventana de vista previa**, haga clic en el cuadro de texto que desee reorganizar. Tras seleccionarlo, haga clic con el botón derecho en el menú que se abrirá, seleccione cómo desea colocar el texto.

#### **Para cambiar la posición del texto en un clip de título múltiple:**

<span id="page-38-0"></span>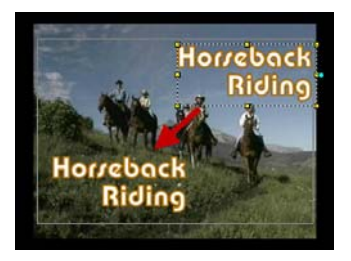

Arrastre el cuadro de texto a la nueva posición.

## <span id="page-39-1"></span><span id="page-39-0"></span>**Aplicar animación**

Puede aplicar movimiento al texto con las herramientas de animación de texto de VideoStudio, como Esfumar, Ruta de movimiento y Soltar.

#### **Para aplicar animación al texto actual:**

- 1. En la ficha **Animación**, seleccione **Aplicar animación**.
- 2. Seleccione la categoría de animación para usar en **Tipo**.
- 3. Seleccione una animación predefinida en el cuadro en **Tipo**.

**Consejo:** Haga clic en **T** para abrir un cuadro de diálogo donde puede especificar atributos de animación.

4. Arrastre los **controles de Duración de la pausa** para especificar el tiempo que el texto estará en pausa tras entrar y antes de salir de la pantalla.

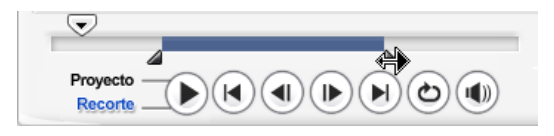

# <span id="page-40-1"></span>**Audio**

Los sonidos son uno de los elementos que determinan el éxito de su producción de vídeo. El Paso Audio de VideoStudio le permite añadir tanto narración como música al proyecto.

El Paso Audio consta de dos pistas: **Voz** y **Música**. Inserte las narraciones de la **Pista de voz** y su música de fondo o efectos de sonido en la **Pista de Música**.

## <span id="page-40-0"></span>**Añadir narración con voz de fondo**

Los documentales y las noticias utilizan con frecuencia narraciones para ayudar a que la audiencia comprenda lo que aparece en el vídeo. VideoStudio permite grabar su propia narración con resultados claros y precisos.

#### **Para añadir narración con voz de fondo:**

- 1. Haga clic en la ficha **Música y voz**.
- 2. Vaya a la sección de vídeo en la que quiere insertar su narración usando el **Jog Slider**.

**Nota:** No puede grabar sobre un clip existente. Cuando se selecciona un clip, la grabación se desactiva. Asegúrese de que no haya ningún clip seleccionado haciendo clic en un área vacía de la Línea de tiempo.

- 3. Haga clic en **Grabar voz**. Aparecerá el cuadro de diálogo **Ajustar volumen**.
- 4. Hable en el micrófono y verifique si el medidor responde debidamente. Use el **mezclador de audio de Windows** para ajustar el volumen del micrófono.
- 5. Haga clic en **Iniciar** y comience a hablar en el micrófono.
- 6. Pulse **[Esc]** o haga clic en **Detener** para detener la grabación.

**Consejo:** El mejor modo de grabar narraciones es hacerlo en sesiones de 10 a 15 segundos. De esta forma será más sencillo eliminar una narración que no se haya grabado bien y repetirla. Para eliminarla, sólo tiene que seleccionar un clip en la Línea de tiempo y pulse **[Eliminar]**.

## <span id="page-41-0"></span>**Añadir música de fondo**

Puede configurar el tono de la película con la música de fondo que prefiera. VideoStudio puede grabar y convertir pistas de canciones desde su CD en archivos WAV y después insertarlas en la Línea de tiempo.

VideoStudio también soporta WMA, AVI y otros formatos de archivo de audio populares que puede insertar directamente en la Pista de música.

## **Importar música desde un CD de audio**

Puede capturar música importándola desde un CD de audio. VideoStudio copia el archivo de audio de CD y lo guarda en el disco duro como archivo WAV.

#### <span id="page-41-2"></span>**Para importar música desde un CD de audio:**

- 1. Haga clic en **Importar desde CD de audio** en la ficha **Música y voz** para abrir el cuadro de diálogo **Extraer audio** de CD. Para comprobar si se detecta el disco, compruebe que **Unidad de audio** esta activado.
- 2. Seleccione las pista que desea a importar en la **Lista de pistas**.
- 3. Haga clic en **Examinar** y seleccione la carpeta de destino donde se guardarán los archivos importados.
- 4. Haga clic en **Extraer** para iniciar la importación de las pistas de audio.

#### <span id="page-41-1"></span>**Para añadir música de terceros:**

- 1. Haga clic en la ficha **Música automática**.
- 2. Seleccione el modo en que el programa buscará archivos de música en **Alcance**.
- 3. Seleccione la **Biblioteca** desde la que desea importar la música.
- 4. Debajo de **Música**, seleccione la música que desee utilizar.
- 5. Seleccione una **variación** de la música seleccionada. Haga clic en **Reproducir música seleccionada** para reproducir la música con la variación aplicada.

#### 6. Ajuste el **Nivel de volumen** y haga clic en **Añadir a Línea de Tiempo**.

**Consejo:** Seleccione **Recorte automático** para recortar automáticamente el clip de audio para que se ajuste al espacio vacío en la posición del Jog Slider.

## <span id="page-42-0"></span>**Añadir archivos de audio**

VideoStudio proporciona una Pista de Voz y una Pista de Música independientes, pero puede insertar archivos de voz y música de manera intercambiada en cualquiera

de las pistas. Para insertar, haga clic en **be** y seleccione **Insertar audio**. Elija qué pista desea insertar en el archivo de audio.

**Consejo:** Haga clic en **Vista del audio** para facilitar la edición de los clips de audio.

El CD de VideoStudio también incluye varios clips de audio listos para su uso. Haga clic en **Cargar audio** para añadirlos a la **Biblioteca** para un sencillo accesos.

## <span id="page-42-1"></span>**Recortar y cortar clips de audio**

Después de grabar voz y música, puede recortar con facilidad los clips de audio en la Línea de tiempo. Hay dos modos de recortar clips de audio:

• En la Línea de tiempo, un clip de audio seleccionado tiene dos controles amarillos que se pueden usar para recortar. Sólo coja un control, bien del principio o del final y arrástrelo para acortar un clip.

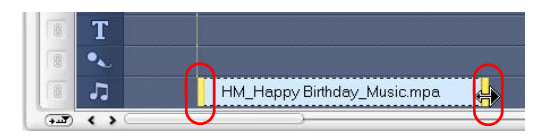

• Arrastre los **Controles de recorte**.

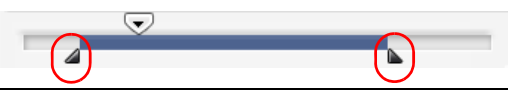

**Consejo:** También puede recortar un clip en la **Biblioteca** utilizando los Controles de recorte.

Además de recortar, también puede cortar clips de audio. Arrastre el **Jog Slider** hasta la posición donde desea cortar el clip de audio y haga clic en **Cortar recorte basándose en la posición de la Jog Slider**. Entonces podrá eliminar la parte sobrante del clip.

<span id="page-43-1"></span>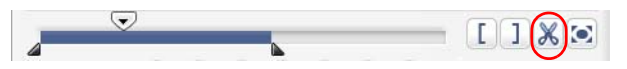

**Consejo:** Para reproducir la parte recortada del clip, haga clic en **Reproducir** clip recortado.

**Nota:** VideoStudio también dispone de una función **Recorte automático**. Cuando inserta un clip de audio entre dos clips existentes en la Línea de tiempo, se recortará automáticamente para adaptarse al espacio disponible.

## <span id="page-43-0"></span>**Extender duración de audio**

La característica extender tiempo le permite extender un clip de audio sin distorsionar su tono. Normalmente, al extender los clips de audio para que se ajusten al proyecto se origina un sonido distorsionado. La característica extender tiempo hace que el clip de audio suene como si se reprodujera en un tempo más lento.

**Nota:** Cuando extienda un clip de audio a un 50-150%, el sonido no será distorsionado. Sin embargo, si lo extiende por debajo o por encima de esos límites, el sonido puede quedar distorsionado.

#### **Para extender la duración de un clip de audio:**

- 1. Haga clic en la ficha **Música y voz** en el **Panel de opciones**.
- 2. Haga clic en **Velocidad de Reproducción** para abrir el cuadro de diálogo **Velocidad de Reproducción**.
- 3. Introduzca un valor en **Velocidad** o arrastre el control deslizante para cambiar la velocidad del clip de audio. Una velocidad más lenta hace la duración del clip más larga mientras que una velocidad más rápida la hace más corta.

#### **Consejos:**

- Puede especificar la duración de reproducción del clip en **duración de Extender tiempo**. La velocidad del clip se ajustará automáticamente a la duración especificada. Esta característica no recortará el clip si especifica un tiempo menor.
- Puede extender el tiempo de un clip de audio en la Línea de tiempo manteniendo pulsado **[Mayús]** y arrastrando los controles amarillos del clip seleccionado.

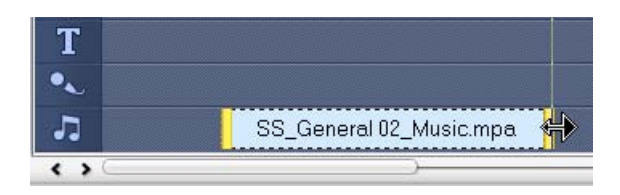

## **Aparecer/desaparecer gradualmente**

La música de fondo que comienza y termina gradualmente se utiliza con frecuencia para crear transiciones suaves. Para cada uno de sus clips de música, puede hacer

clic en y les para hacer aparecer y desaparecer gradualmente el volumen al inicio y al final del clip.

## <span id="page-44-1"></span>**Mezclar pistas de audio**

La clave para que se mezclen bien las narraciones, la música de fondo y el audio existente de los clips de vídeo radica en el control del volumen de los clips. Mezcle las distintas pistas e audio del proyecto utilizando el **Panel de opciones del Paso Audio** o la **Vista del audio**.

### <span id="page-44-0"></span>**Usar el Control de volumen del clip**

Encontrará el control del volumen en el **Panel de opciones**. El volumen del clip representa el porcentaje del volumen grabado original. Los valores van de **0** a **500**%, donde **0**% silencia totalmente el clip y **100**% mantiene el volumen grabado original.

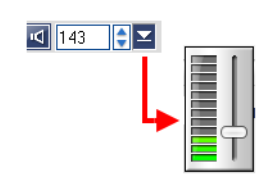

## <span id="page-45-1"></span>**Duplicar un canal de audio**

Los archivos de audio a veces separan el sonido de la voz del audio de fondo y los colocan en canales diferentes. Duplicar un canal de audio le permite silenciar el otro canal. Por ejemplo, la voz está en el canal de audio izquierdo y la música de fondo en el derecho. Cuando duplica el canal derecho, silenciará la parte vocal de la canción, dejando que se reproduzca la música de fondo. Para duplicar un canal de audio, seleccione **Duplicar** 

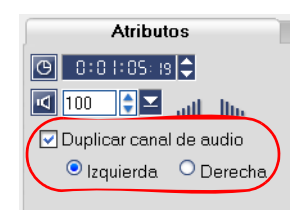

**canal de audio** en la **ficha Atributo** del **Panel de opciones** y seleccione qué canal de audio duplicar.

## <span id="page-45-0"></span>**Banda elástica del volumen**

La banda elástica del volumen es la línea horizontal en el medio de la pista y sólo puede verse cuando está en la **Vista del audio**. Puede usar la banda elástica para ajustar el volumen de la pista de audio del clip de vídeo y los clips de audio en las pistas **Música** y **Voz**.

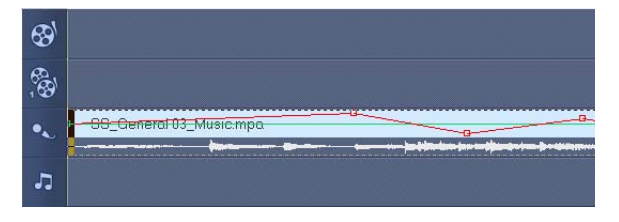

#### **Para ajustar el nivel del volumen usando la banda elástica:**

- 1. Haga clic en **Vista del audio**.
- 2. En la Línea de tiempo, haga clic en la pista cuyo nivel de volumen desee ajustar.

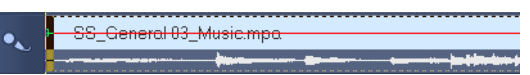

3. Haga clic en un punto de la banda elástica para añadir un cuadro clave. Esto le permitirá ajustar el nivel del volumen de la pista basándose en este cuadro clave.

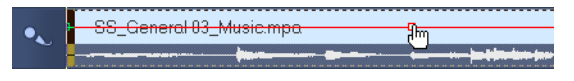

4. Arrastre el cuadro clave hacia arriba o hacia abajo para aumentar o disminuir el nivel del volumen en este punto del clip.

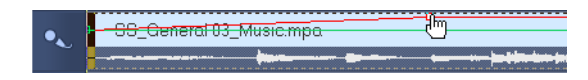

5. Repita los pasos 3 y 4 para añadir más cuadros clave a la banda elástica y para ajustar el nivel del volumen.

## <span id="page-46-2"></span>**Aplicar filtros de audio**

VideoStudio le permite aplicar filtros como **Amplificar**, **Eco Largo**, **Normalizar**, **Entonar**, **Quitar ruido**, **Reverberación**, **Estadio** y **Etiqueta del volumen** a los clips de audio en las pistas **Música** y **Voz**. Sólo puede aplicar filtros de audio cuando está en la **Vista de la línea de tiempo**.

#### <span id="page-46-0"></span>**Para aplicar filtros de audio:**

- 1. Haga clic en **Vista de la línea de tiempo**.
- 2. Seleccione el clip de audio en el que aplicar un filtro de audio.
- 3. En el **Panel de opciones**, haga clic en **Filtro de audio**. Esto abre el cuadro de diálogo **Filtro de audio**.

<span id="page-46-1"></span>En la lista **Filtros disponibles**, seleccione los filtros de audio deseados y haga clic en **Añadir**.

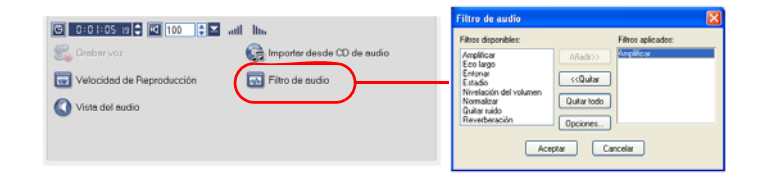

**Nota:** Se puede personalizar un filtro de audio si se activa el botón **Opciones**. Haga clic en Opciones para abrir un cuadro de diálogo en el que puede definir la configuración del filtro de audio en particular.

4. Haga clic en **Aceptar**.

# <span id="page-47-2"></span>**Compartir**

Procese el proyecto en el formato de vídeo adecuado para su audiencia o finalidad. Puede exportar el archivo de vídeo procesado como página Web o tarjeta de felicitación multimedia o enviarlo a un amigo por correo electrónico. Todo esto y mucho más se puede hacer en el **Paso Compartir** de VideoStudio.

En este paso también está integrado un asistente de creación de DVD, que le permitirá grabar directamente el proyecto como DVD, SVCD o VCD.

## <span id="page-47-0"></span>**Crear plantillas de películas**

Las plantillas de películas contienen opciones de configuración que definen el modo de crear el archivo de película final. Mediante el uso de las plantillas de películas predefinidas que proporciona Ulead VideoStudio, o creando sus propias plantillas en el **Administrador para crear película**, podrá tener múltiples variaciones de la película final. Por ejemplo, puede crear plantillas de películas que proporcionen resultados de alta calidad para la grabación de DVD y cintas y también configurar plantillas de películas que proporcionen resultados de calidad menor pero aceptable con otros fines, como la difusión Web y la distribución por correo electrónico.

#### <span id="page-47-1"></span>**Para crear plantillas de películas:**

- 1. Seleccione **Herramientas: Administrador para crear película**. Se abre el cuadro de diálogo **Hacer Administrador de Plantillas de Película**.
- 2. Haga clic en **Nuevo**. En el cuadro de diálogo **Nueva Plantilla**, seleccione el **Formato de archivo** y el tipo en un **Nombre de plantilla**. Haga clic en **Aceptar**.
- 3. En el cuadro de diálogo **Opciones de plantilla**, defina las opciones que desee en las fichas **General** y **AVI**/**Compresión**.

**Nota:** Las opciones disponibles en las fichas dependerán del tipo de formato de la plantilla.

#### 4. Haga clic en **Aceptar**.

#### **Notas:**

- Las plantillas de películas aparecerán en un menú de selección cuando haga clic en **Crear Archivo de Vídeo** en el **Paso Compartir**. Si no desea utilizar una plantilla de película, puede seleccionar **Personalizar** en el menú desplegable. Así podrá definir su propia configuración para crear la película final o simplemente utiliza la configuración actual del proyecto.
- Para modificar la configuración de una plantilla de película, haga clic en **Editar** en el cuadro de diálogo **Administrador para crear película**.

## <span id="page-48-0"></span>**Crear y guardar un archivo de vídeo**

Antes de procesar su proyecto completo en un archivo de película, seleccione **Archivo: Guardar** o **Guardar Como** para guardarlo primero como un archivo de proyecto de VideoStudio (\*.VSP). Así podrá volver al proyecto en cualquier momento y realizar ediciones.

Si desea obtener una vista previa del proyecto antes de crear un archivo de película, cambie al **Modo proyecto** y haga clic en **Reproducir** en el **Panel de navegación**. El modo en que se reproduce el proyecto depende de la opción que haya seleccionado en **Archivo: Preferencias - ficha General - Método de Reproducción**.

#### <span id="page-48-1"></span>**Para crear un archivo de vídeo de todo el proyecto:**

1. Haga clic en **Crear archivo de vídeo** en el **Panel de opciones**. Se abrirá un menú de selección de plantillas de película.

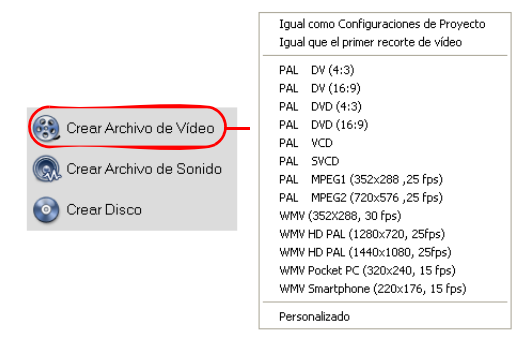

2. Para crear un archivo de película usando la configuración de proyecto actual, seleccione **Igual como Configuraciones de Proyecto**.

O seleccione una de las plantillas de película predefinidas. Estas plantillas le permiten crear un archivo de película adecuado para la Web o para la salida a DVD, SVCD o VCD.

**Nota:** Para verificar la configuración actual del proyecto, seleccione **Archivo: Propiedades del proyecto**. Para verificar las opciones de grabación facilitadas por una plantilla de película o para crear una plantilla personalizada, seleccione **Herramientas: Administrador para crear película**.

También puede utilizar la configuración del primer clip de vídeo en la Pista de vídeo seleccionando **Igual que el primer recorte de vídeo**.

3. Escriba el nombre de archivo deseado para su película y haga clic en **Guardar**. El archivo de película entonces se guardará y se colocará en la **Biblioteca de vídeos**.

#### **Consejo:**

• Para guardar en tiempo de procesamiento, utilice la misma configuración para el vídeo de origen (es decir, el vídeo capturado), el proyecto de VideoStudio y la plantilla de película.

También puede procesar el proyecto de manera parcial. **SmartRender** permite el procesamiento de "sólo cambios", eliminando la necesidad de volver a procesar una secuencia de vídeo completa si se han realizado ligeras modificaciones.

#### <span id="page-50-0"></span>**Para crear un archivo de vídeo del área de vista previa:**

- 1. Haga clic en la regla en la parte superior de la Línea de tiempo para asegurarse de que no haya un clip seleccionado.
- 2. Seleccione un área de vista previa usando el **control de recorte**. O arrastre el triángulo a lo largo de la regla y pulse **[F3]** y **[F4]** para marcar los puntos inicial y final respectivamente.

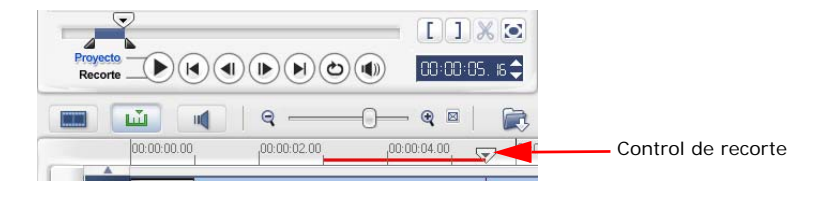

**Nota:** Debería aparecer en la regla una línea roja representando la área seleccionada.

- 3. Haga clic en **Crear archivo de vídeo** en el **Panel de opciones**.
- 4. Seleccione una plantilla de película.
- 5. En el cuadro de diálogo **Crear archivo de vídeo**, haga clic en **Opciones**. En el cuadro de diálogo Opciones, seleccione **Vista previa de gama**. Haga clic en **Aceptar**.
- 6. Introduzca un **nombre de archivo** y haga clic en **Guardar**.

Otro método para el procesamiento parcial de los proyectos es hacer clic en **Reproducir-Proyecto** mientras pulsa la tecla **[Mayús]**. Para ello no es necesario estar en el **Paso Compartir**. El rango seleccionado se procesará y se mostrará a continuación en la **ventana de vista previa**. De esta forma se creará un archivo de vídeo temporal en la carpeta especificada en la ficha **Vista previa** del cuadro de diálogo **Preferencias**.

## <span id="page-51-0"></span>**Grabar un DVD, VCD o SVCD**

Haga clic en **Crear disco** en el **Panel de opciones** para dar salida a su proyecto (junto con otros proyectos de VideoStudio o vídeos) para crear un DVD, VCD y SVCD.

En el cuadro de diálogo que se abre, elija primero un formato de salida. En segundo lugar, decida si desea añadir otros proyectos y vídeos. Consulte las siguientes secciones para obtener más información.

#### **Notas:**

- Todo su proyecto de VideoStudio se puede llevar al cuadro de diálogo Crear disco para grabarlo incluso aunque no lo haya grabado primero como archivo .VSP.
- El vídeo se ajustará a la relación de aspecto correcta (como se especifica en el cuadro de diálogo Administrador de Plantillas) y se dispondrá automáticamente en formato buzón o pilar para ajustarse a la proporción de aspecto correcta.

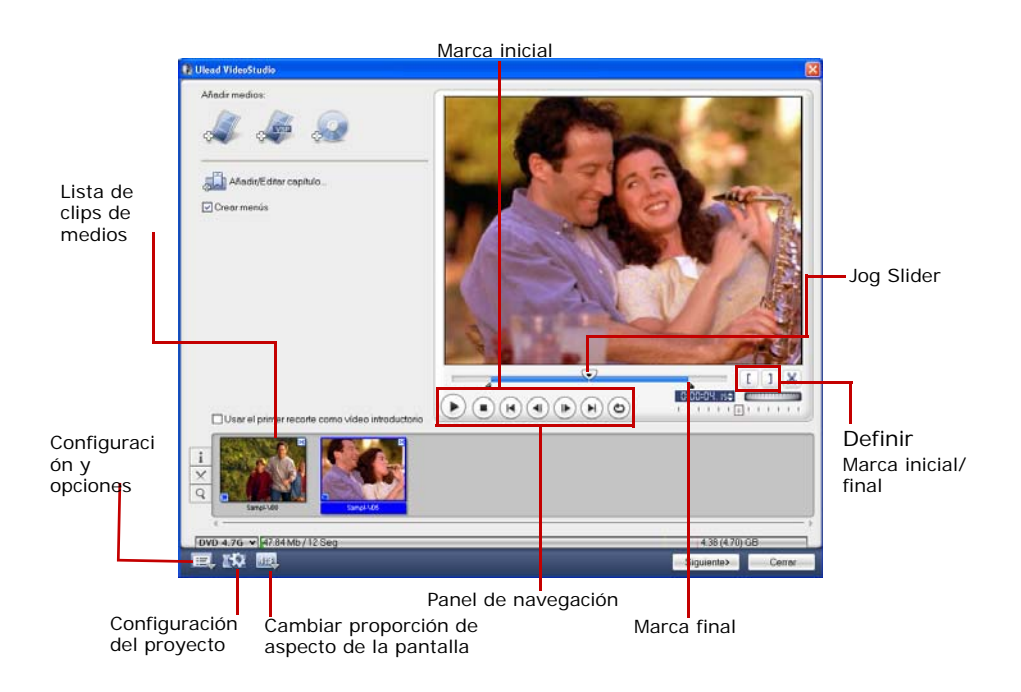

### **Unir archivos**

Importe los vídeos o archivos de proyecto de VideoStudio (VSP) que desee incluir en su película final.

#### **Para añadir vídeos:**

1. Haga clic en **Añadir archivos de vídeo**. Localice la carpeta en donde están los vídeos, después seleccione uno o más clips de vídeo que desee añadir.

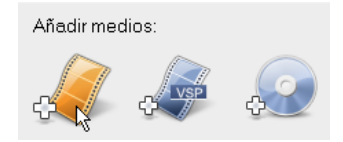

#### 2. Haga clic en **Abrir**.

#### **Notas:**

- Puede añadir formatos de vídeo como archivos AVI, QuickTime y MPEG. También puede añadir archivos de vídeo VCD (DAT).
- Tras añadir un clip de vídeo a la **Lista de clips de medios**, puede que vea una miniatura negra. Esto se debe a que la primera escena (cuadro) del clip de vídeo es una pantalla negra. Para cambiarla, haga doble clic para seleccionar este clip de vídeo y mover el **Jog Slider** a la escena deseada. A continuación, haga clic con el botón derecho en la miniatura y seleccione **Cambiar miniatura**.

#### **Para añadir proyectos de VideoStudio:**

1. Haga clic en **Añadir archivos de proyecto de VideoStudio**.

Localice la carpeta en donde están los proyectos, después seleccione uno o más proyectos de vídeo que desee añadir.

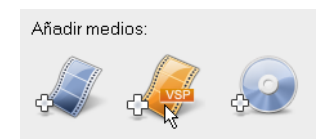

2. Haga clic en **Abrir**.

Puede recortar un vídeo usando el **Jog Slider**, las marcas inicial y final y los controles de navegación. Recortar un vídeo le proporciona la libertad de editar con precisión la longitud de vídeo.

<span id="page-53-1"></span>**Consejo:** También puede añadir vídeos desde discos DVD/DVD-VR.

## <span id="page-53-0"></span>**Añadir/Editar capítulos**

Esta característica está disponible solamente cuando la opción **Crear menús** está seleccionada. Al añadir capítulos, podrá crear submenús vinculados a su clip de vídeo asociado.

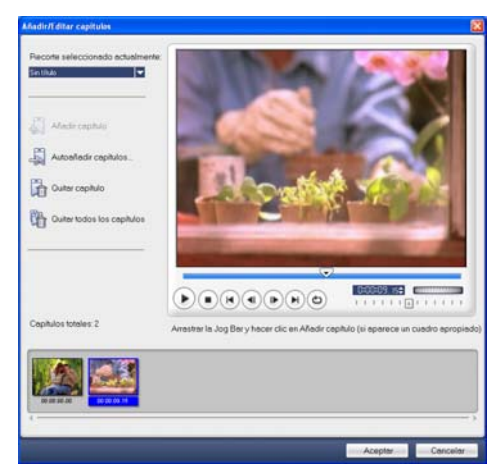

Representado como una miniatura de vídeo en un submenú, cada capítulo es como un marcador para un clip de vídeo. Cuando los espectadores hacen clic en un capítulo, la reproducción del vídeo comenzará desde el capítulo seleccionado.

#### **Notas:**

- Puede crear hasta 99 capítulos para un clip de vídeo.
- Si no se selecciona la opción **Crear menú**, se le guiará al paso de vista previa inmediatamente sin crear menús después de hacer clic en **Siguiente**.
- Al crear un disco con un sólo proyecto de VideoStudio o un clip de vídeo, no seleccione **Usar el primer recorte como vídeo introductorio** si desea crear menús.

#### **Para crear o editar capítulos vinculados a un clip de vídeo:**

- 1. Seleccione un vídeo en la **Lista de clips de medios**.
- 2. Haga clic en **Añadir/Editar capítulo**.
- 3. Arrastre el **Jog Slider** para ir a una escena y definirla como capítulo y luego haga clic en **Añadir capítulo**. O bien haga clic en **Autoañadir capítulos** para dejar que VideoStudio seleccione los capítulos automáticamente.

#### **Consejos:**

- Si desea utilizar **Autoañadir capítulos**, el vídeo debe durar al menos un minuto o el contener información de cambio de escenas.
- Si hace clic en **Autoañadir capítulos** y su vídeo es un archivo AVI con formato DV capturado desde una videocámara DV, Ulead VideoStudio puede detectar automáticamente cambios de escenas y añadir capítulos como corresponda.
- Si el vídeo seleccionado es un archivo MPEG-2 file con información de cambio de escenas, Ulead VideoStudio genera automáticamente estos capítulos al hacer clic en **Autoañadir capítulos**.
- 4. Repita el Paso 3 para añadir más puntos de capítulos. También puede usar **Quitar capítulo** o **Quitar todos los capítulos** para eliminar los capítulos no deseados.
- 5. Haga clic en **Aceptar**.

### <span id="page-55-0"></span>**Crear menús de selección**

En este paso, puede crear el menú principal y los submenús. Estos menús ofrecen una pantalla interactiva para su visor de películas para elegir el vídeo que desea ver. Ulead VideoStudio incluye un conjunto de plantillas de menú para que pueda crear menús y submenús.

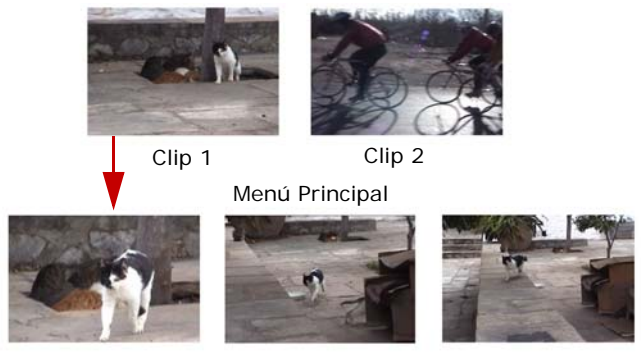

Submenú nº 1

En este ejemplo, Clip 1 tiene tres capítulos, de forma que, al hacer clic en la miniatura de vídeo Clip 1, pasará al submenú nº 1. Si observa el Clip 2, no tiene capítulos asignados, por lo que al hacer clic en Clip 2, el vídeo comienza a reproducirse desde el principio.

#### **Para editar menús:**

1. Por predefinición, Ulead VideoStudio automáticamente crea todos los menús necesarios. Use **Menú mostrado actualmente** para cambiar al menú que desee editar.

2. En la ficha **Galería**, haga clic en **Categoría de plantilla de menú** y seleccione una categoría específica. Haga clic en una plantilla particular que aplicar.

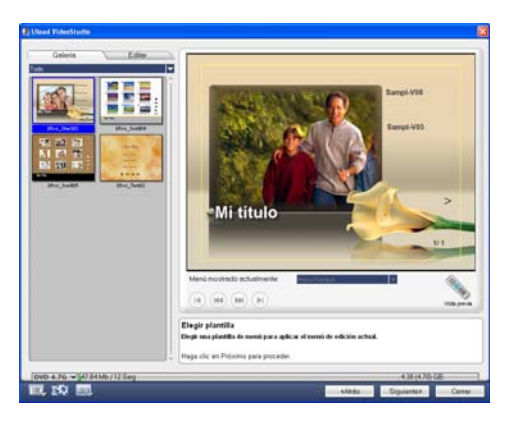

3. Haga clic en "Mi título" para personalizar la cabecera del menú. También puede hacer clic en la descripción de texto bajo cada miniatura de vídeo para personalizarla.

**Nota:** Si no modifica "Mi título" y las descripciones de las miniaturas o se salta el Paso 2, no habrá una cabecera del menú ni texto en las miniaturas en el resultado final.

4. En la ficha **Editar**, puede personalizar la película añadiendo una imagen de fondo, música o audio y modificando las propiedades de fuentes.

#### **Consejos:**

- Seleccione **Menú de movimiento** para activar los atributos de movimiento en la plantilla de menú seleccionada.
- Haga clic en **Configuración del diseño** para especificar si se aplica diseño a todas las páginas del menú, se restablece la página o se restablecen todas las páginas del menú.
- Haga clic en **Configuración avanzada** para especificar si desea añadir un menú de título, crear un menú de capítulo o mostrar los números de miniaturas en la **Lista de capítulos**.
- Haga clic en **Personalizar** para aplicar panorámica y zoom, filtro de movimientos y efectos de menú dentro y menú fuera.
- 5. Cuando haya finalizado, haga clic en **Ir a la vista previa** para obtener una vista previa de la película.

### <span id="page-57-1"></span>**Vista previa**

Ahora es el momento de ver el aspecto de la película antes de grabarla en disco. Simplemente mueva el ratón y haga clic en **Reproducir** para ver su película y probar la selección de menús en su ordenador. Use los controles de navegación como lo haría con un mando a distancia de un reproductor de DVD doméstico.

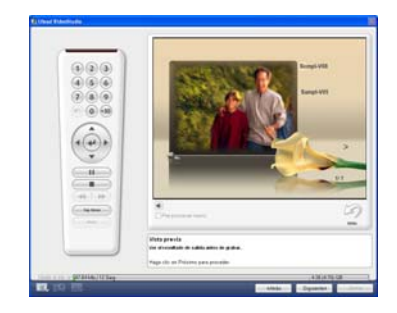

**Consejo:** Cuando pase de un control a otro, aparecerá una sugerencia que le indicará su función específica.

## <span id="page-57-0"></span>**Grabar su proyecto en un disco**

Éste es el último paso del proceso de creación de discos. Puede grabar la película en un disco, crear una estructura de carpetas de DVD en su disco duro para poder reproducir la película de DVD en su ordenador o crear un archivo de imagen de disco de su película para guardarlo en su disco duro.

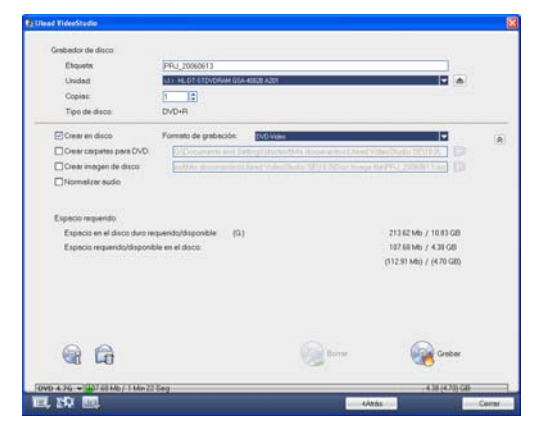

**Consejo:** Para obtener información sobre los formatos de disco, puede consultar el **Apéndice C: Vista general de la tecnología - DVD, VCD y SVCD**.

#### **Para grabar su película en un disco:**

- 1. Haga clic en **Siguiente** después de obtener una vista previa del proyecto.
- 2. Haga clic en **Mostrar más opciones de salida** para mostrar otras opciones de salida.
	- Seleccione **Crear carpetas para DVD** para crear carpetas para su proyecto y especificar su ubicación.
	- Seleccione **Crear un archivo de imagen de disco** para crear un archivo de imagen ISO del DVD para su uso posterior.
	- Seleccione **Normalizar audio** para asegurarse de que no aparezcan niveles de audio irregulares durante la reproducción.
- 3. Haga clic en **Opciones de grabación** para definir otras opciones de grabador y salida.
- 4. Haga clic en **Grabar** para iniciar el proceso de grabación.
- 5. Después de grabar el disco con éxito, aparecerá un cuadro de diálogo desde el cual podrá seleccionar el paso siguiente.
	- **Cerrar** le indica que guarde el trabajo y cierre Ulead VideoStudio.

#### **Opciones de grabación**

- **Grabador de disco** Especifique la configuración de su dispositivo de grabación.
- **Etiqueta** Escribe un nombre de volumen en el CD/DVD de un máximo de 32 caracteres.
- **Unidad** Seleccione el grabador de disco que desea utilizar para grabar el archivo de vídeo.
- **Copias** Indique el número de copias de disco que desea grabar.
- **Tipo de disco** Muestra el formato de disco de salida para el proyecto actual.
- **Crear en disco** Seleccione esta opción para grabar el proyecto de vídeo en un disco.
- **Formato de grabación** Seleccione el formato de DVD-Video para utilizar el estándar de la industria DVD. Para reeditar rápidamente el disco sin copiar el archivo al disco duro, seleccione DVD-Video (reedición rápida) que también cumple el estándar de la industria y presenta una elevada compatibilidad con reproductores de DVD domésticos y unidades de DVD-ROM de ordenadores. Seleccione DVD+VR para reproductores de DVD que admitan este formato.
- **Crear carpetas para DVD** Esta opción sólo se activa si el archivo de vídeo que se está creando es un DVD-Video. Los archivos creados se encuentran en preparación para grabar el archivo de vídeo en un DVD. Esto también permite que el usuario vea el archivo DVD finalizado en el equipo utilizando un software de reproductor de DVD-Video.
- **Crear imagen de disco** Seleccione esta opción si va a grabar el archivo de vídeo varias veces. Al seleccionarla, no tendrá que volver a generar el archivo cuando desee grabar el mismo archivo de vídeo.
- **Normalizar audio** Seleccione esta opción para evitar que aparezcan niveles de audio irregulares durante la reproducción de la película. Los distintos clips de vídeo podrían tener distintos niveles de grabación de audio cuando se crearon. Cuando se reúnen estos clips de vídeo, el volumen podría variar en gran medida de uno a otro. Para que los niveles de volumen sean uniformes de un clip a otro, la función **Normalizar audio** evalúa y ajusta la forma de onda de audio de todo el proyecto para garantizar un nivel de audio equilibrado por todo el vídeo.
- **Borrar** Elimina todos los datos del disco regrabable.
- **Opciones de grabación** Haga clic aquí para ajustar la configuración de salida avanzada para grabar el proyecto.
- **Eliminar los archivos temporales** Elimina todos los archivos innecesarios de la carpeta de trabajo.
- **Grabar** Comienza el proceso de grabación.
- **Espacio requerido** Utilice los siguientes indicadores como referencia al grabar los proyectos. Estos indicadores ayudan a determinar si dispone de espacio suficiente para grabar correctamente el proyecto en el disco.

**Espacio en el disco duro requerido/disponible** Muestra el espacio que necesita la carpeta de trabajo del proyecto y el espacio disponible para su uso en el disco duro.

**Espacio requerido/disponible en el disco** Muestra el espacio necesario para que el archivo de vídeo quepa en el disco y el espacio disponible para su uso.

#### **Notas:**

- Asegúrese de que el proyecto no supere los 4,37 gigabytes si va a grabar en un disco DVD de 4,7 gigabytes.
- Si va a grabar un DVD con casi 2 horas de vídeo, considere estas opciones para optimizar el tamaño del proyecto: utilice una velocidad de datos de vídeo no superior a 4000 kbps, utilice el audio MPEG o utilice menús de imágenes fijas en lugar de menús de movimiento.

## <span id="page-60-0"></span>**Reproducción del proyecto**

La **Reproducción del proyecto** se utiliza para dar salida parcial o total del proyecto en una videocámara de DV. Esto también le proporciona una vista previa del tamaño real de la película utilizando toda la pantalla de un PC o un monitor de TV. Sólo puede dar salida a su proyecto en una videocámara DV si su proyecto utiliza una plantilla AVI DV.

El modo en que se reproduce el vídeo dependerá de la opción **Método de Reproducción** seleccionada en **Preferencias**.

#### **Para reproducir su proyecto a tamaño real:**

- 1. En el **Panel de opciones**, haga clic en **Reproducción del proyecto**.
- 2. En el cuadro de diálogo **Reproducción del proyecto Opciones**, haga clic en **Finalizar**. Para detener la reproducción, pulse **[Esc]**.

**Nota:** Si sólo desea dar salida al área de vista previa de su proyecto al monitor, seleccione **Vista previa de gama**.

#### **Para grabar su proyecto en una videocámara DV:**

- 1. Encienda su videocámara DV y ajústela al modo **Reproducir** (VTR/VCR).
- 2. En el **Panel de opciones**, haga clic en **Reproducción del proyecto**.
- 3. En el cuadro de diálogo **Reproducción del proyecto Opciones**, seleccione **Usar control del dispositivo** y haga clic en **Siguiente**.

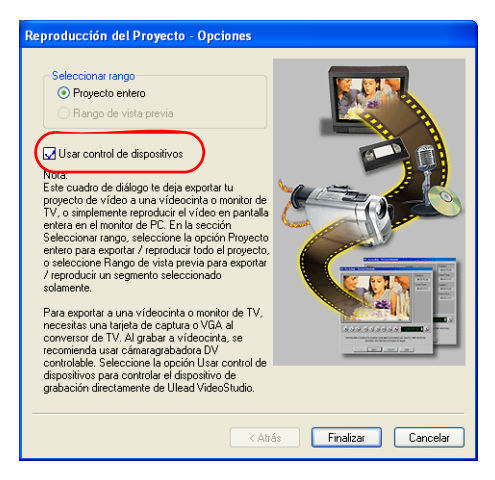

**Nota:** Si sólo desea dar salida al área de vista previa de su proyecto a la videocámara DV, seleccione **Vista previa de gama**.

4. En el cuadro de diálogo **Reproducción del proyecto - Control de dispositivos**, use el **Panel de navegación** para ir a la sección de la cinta DV donde comenzar a grabar su proyecto.

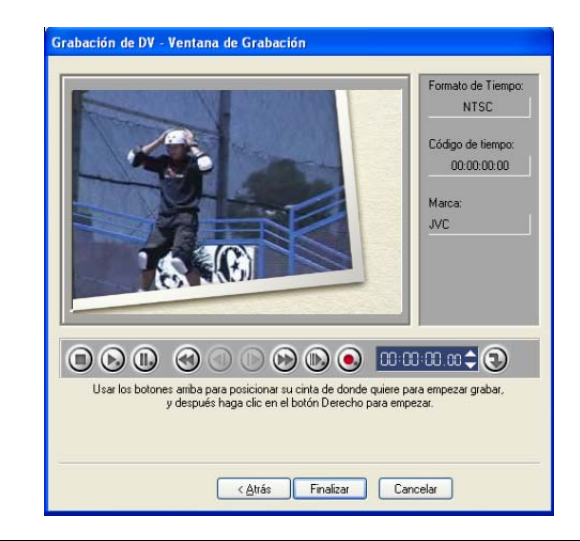

**Consejo:** Haga clic en **Transmitir a la unidad de dispositivo para vista previa** para realizar una vista previa de su proyecto en el monitor LCD de su videocámara DV.

5. Haga clic en **Grabar**. Cuando la grabación se haya completado, haga clic en **Finalizar**.

## <span id="page-62-0"></span>**Exportar su película**

VideoStudio ofrece numerosas formas de exportar y compartir la película, que se tratarán en las siguientes secciones.

## **Dar salida al archivo de vídeo a un disco diferente**

Dar salida al archivo de vídeo a un disco diferente **solu** sólo se permite después de crear un archivo de vídeo final del proyecto o de seleccionar un archivo de vídeo que esté en la **Biblioteca**. No se pueden exportar archivos de proyecto.

## <span id="page-63-1"></span>**Publicar el vídeo en una página Web**

Internet es otro medio donde puede compartir sus películas, aunque es necesario considerar algunos aspectos. Un vídeo corto de tres minutos puede ocupar hasta 60 MB de espacio en disco y requerir varias horas para su descarga. Sin embargo, con tamaños de archivo razonables, los espectadores podrán descargar las películas de Internet. La creación de vídeo para Internet requiere un uso adecuado de formato de vídeo y compresión para crear archivos de vídeo de buena calidad pero de pequeño tamaño.

Una vez creada una película adecuada para su publicación en Internet, VideoStudio podrá ayudarle con la tarea de codificación del documento HTML.

#### **Para exportar el vídeo a una página Web:**

- 1. Seleccione un clip de vídeo de la **Biblioteca**.
- 2. Haga clic en **Dar salida al archivo de vídeo a un disco diferente C** y seleccione **Página Web**.
- 3. Aparecerá un mensaje que le pregunta si desea utilizar el control **Microsoft ActiveMovie**.

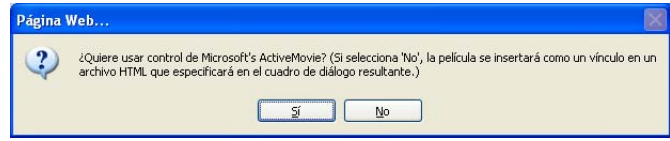

<span id="page-63-0"></span>ActiveMovie es un pequeño complemento para el explorador de Internet (estándar con IE 4.0 o posterior) que deberán instalara los espectadores. Si elige **No**, la página se configurará con un simple vínculo a la película.

- 4. Escriba un nombre y una ubicación para el nuevo archivo HTML.
- 5. Haga clic en **Aceptar**.

Se abrirá su explorador predeterminado, mostrando su página. Al cargar esta página en el servidor Web, debe cambiar una línea de código para reflejar los vínculos relativos al archivo de película asociado.

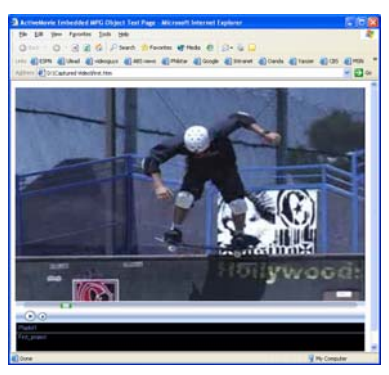

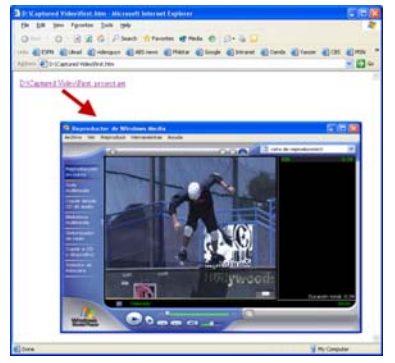

Con control ActiveMovie Sin control ActiveMovie

## <span id="page-64-0"></span>**Enviar una película por correo electrónico**

Si selecciona **Correo electrónico**, VideoStudio se abre automáticamente su cliente de correo electrónico predeterminado e inserta el clip de vídeo seleccionado en un nuevo mensaje como adjunto. Escriba la información necesaria en los campos y haga clic en **Enviar**.

Si su programa de correo electrónico no se configuró previamente como cliente de correo electrónico predeterminado, siga las instrucciones que aparecen a continuación para configurar su programa de correo electrónico. En programas compatibles con MAPI, como Netscape Mail o Eudora, debe habilitar su opción MAPI (Interfaz de programación de la aplicación de mensajería).

**Para configurar Microsoft Outlook Express como programa de correo electrónico predeterminado:**

- 1. En **Outlook Express**, seleccione **Herramientas: Opciones**.
- 2. Haga clic en la **ficha General** del cuadro de diálogo Opciones.
- 3. En **Programas de mensajería predeterminados**, haga clic en el **botón Establecer como predeterminado** después de la opción **Esta aplicación NO es el gestor de correo predeterminado**.
- 4. Haga clic en **Aplicar**.

#### **Para activar MAPI en Netscape Mail:**

- 1. En **Netscape Mail**, seleccione **Edit: Preferences**.
- 2. Seleccione **Mail & Newsgroups** en la lista Categoría.
- 3. Seleccione **Use Netscape Messenger from MAPI-based applications**.
- 4. Haga clic en **Aceptar**.

#### **Para activar MAPI en Eudora:**

- 1. En **Eudora**, seleccione **Tools: Options**.
- 2. Seleccione **MAPI** en la lista **Category**.
- 3. Seleccione **Always** debajo de **Use Eudora MAPI server**.

## <span id="page-66-0"></span>**Tarjetas de felicitación electrónicas**

Comparta sus vídeos con amigos y familiares creando tarjetas de felicitación multimedia. VideoStudio empaqueta la película en un archivo ejecutable (EXE) que reproduce el vídeo automáticamente. Además, incluso puede visualizar el vídeo utilizando la opción de fondo que prefiera.

#### **Para crear una tarjeta de felicitación:**

1. Seleccione un clip de vídeo desde la **Biblioteca**.

**Nota:** No se pueden exportar archivos DV AVI como tarjeta de felicitación.

2. Haga clic en **Dar salida al archivo de vídeo** 

**a un disco diferente** v seleccione **Tarjeta de Saludos**.

3. El vídeo aparecerá en un cuadro enmarcado en el cuadro de diálogo **Tarjeta de Saludos Multimedia**. Haga doble clic en una imagen de la **Plantilla de fondo** para seleccionarlo.

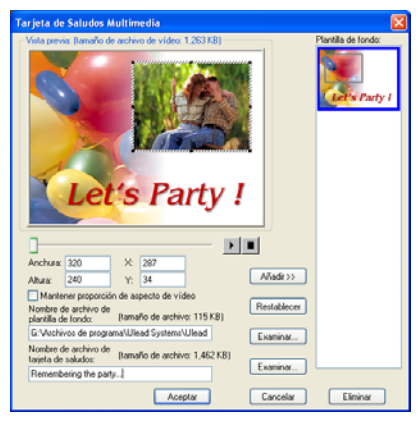

- 4. Arrastre la miniatura para ajustar la posición. Otra forma es introducir valores de los ejes X e Y. También puede cambiar el tamaño de la imagen utilizando los controles negros situados alrededor de la miniatura o escriba directamente los valores Anchura y Altura.
- 5. Escriba un nombre de archivo para la tarjeta en el cuadro de entrada **Archivo de tarjeta de saludos**.
- 6. Haga clic en **Aceptar** para crear la tarjeta.

Las plantillas de fondo que se proporcionan con VideoStudio son archivos de imágenes JPEG. Puede crear sus propias plantillas en cualquier editor de gráficos o incluso utilizar cuadros fijos capturados de sus películas. Para utilizar sus propios fondos, busque imágenes utilizando **Examinar** junto al cuadro de entrada **Nombre de archivo de plantilla de fondo**.

## <span id="page-67-2"></span><span id="page-67-1"></span>**Configurar su vídeo como protector de pantalla de película**

Personalice el escritorio de su ordenador creando su propio archivo de vídeo y configurándolo como protector de pantalla.

#### **Configurar un vídeo como protector de pantalla de su escritorio:**

- 1. Seleccione un archivo WMV de la **Biblioteca**.
- 2. Haga clic en **Dar salida al archivo de vídeo a un disco diferente** seleccione **Protector de pantalla de película**. Aparecerá el cuadro de diálogo **Propiedades de pantalla** con el archivo de vídeo como protector de pantalla seleccionado.
- 3. Haga clic en **Aceptar** para aplicar la configuración.

## <span id="page-67-0"></span>**Crear un archivo de audio**

Puede que a veces desee guardar la pista de audio de su proyecto de vídeo en un archivo de audio separado. Esto es especialmente útil cuando se quiere usar el mismo sonido con otro conjunto de imágenes o cuando se quiere convertir el audio de un espectáculo en vivo capturado en archivos de sonido. VideoStudio facilita la creación de un archivo de audio de su proyecto en el formato MPA, RM, o WAV.

#### **Para crear un archivo de audio:**

1. Abra el proyecto y haga clic en el **Paso Compartir**.

**Nota:** También puede crear un archivo de sonido a partir de un archivo de vídeo seleccionándolo en la **Biblioteca**.

- 2. Haga clic en **Crear archivo de sonido**.
- 3. Desde la lista **Guardar como tipo**, seleccione el formato de audio que desee usar y seleccione **Opciones** para mostrar el cuadro de diálogo **Opciones de guardar audio**.
- 4. Ajuste sus atributos de audio y haga clic en **Aceptar**.
- 5. Introduzca un nombre de archivo y haga clic en **Guardar**.

## <span id="page-68-0"></span>**Volver a grabar en la videocámara de DV**

Tras editar su proyecto y crear un archivo de vídeo, VideoStudio le permite grabar el vídeo en su videocámara DV. Sólo puede grabar un vídeo que use el formato AVI DV en su videocámara DV.

#### **Para grabar una película en su videocámara DV:**

- 1. Encienda su videocámara y ajústela en el modo **Reproducir** (o en el modo **VTR/ VCR**). Vea las instrucciones específicas en el manual de la videocámara.
- 2. Haga clic en el **Paso Compartir**.
- 3. Seleccione un archivo AVI DV compatible de la **Biblioteca**.
- 4. Haga clic en **Grabación de DV**.
- 5. Se abrirá el cuadro de diálogo **Grabación de DV Ventana de vista previa**. Puede realizar una vista previa del archivo de vídeo aquí. Tras haber finalizado la vista previa, haga clic en **Siguiente**.
- 6. En el cuadro de diálogo **Reproducción del proyecto Ventana de grabación**, use el **Panel de navegación** para ir a la sección de la cinta DV donde comenzar a grabar.

**Consejo:** Haga clic en **Transmitir a la unidad de dispositivo para vista previa** para realizar una vista previa de su proyecto en el monitor LCD de su videocámara DV.

7. Haga clic en **Grabar**. Tras haber finalizado la grabación de su proyecto en la videocámara DV, haga clic en **Finalizar**.

**Nota:** Antes de grabar un archivo de vídeo en su videocámara DV, asegúrese de que el vídeo se guarda con el códec correcto. Por ejemplo, el códec **Codificador de Vídeo DV** normalmente funciona bien para la mayoría de las videocámaras NTSC DV. Puede seleccionarlo desde la ficha **Compresión** del cuadro de diálogo **Opciones de guardar vídeo**.

# **índice**

### **A**

ActiveMovie [64](#page-63-0) Añadir [10,](#page-9-0) [34](#page-33-0) archivos de audio [43](#page-42-0) capítulos [18](#page-17-0) clips a la pista de superposición [29](#page-28-0) clips a la pista de vídeo [15](#page-14-0) clips a su proyecto [10](#page-9-1) cuadros [34](#page-33-0) múltiples títulos [36](#page-35-0) música de fondo [42](#page-41-0) música de terceros [42](#page-41-1) música del CD de audio [42](#page-41-2) objetos [34](#page-33-0) texto [36](#page-35-1) texto predefinido [38](#page-37-0) título simple [37](#page-36-0) transiciones [27](#page-26-0) voz de fondo [41](#page-40-0) Añadir animaciones Flash [35](#page-34-0) Animación de texto [40](#page-39-0) Animaciones Flash [35](#page-34-1) Aplicar [23](#page-22-0) animación de texto [39](#page-38-0) filtros de audio [47](#page-46-0) filtros de vídeo [23](#page-22-1) Área de título seguro [37](#page-36-1) Asistente para películas [5](#page-4-0)

### **B**

Banda elástica del volumen [46](#page-45-0) Barra de capítulos [18](#page-17-1) Borde [32](#page-31-0) clip de superposición [32](#page-31-1)

### **C**

Cambiar posición [33](#page-32-0) clip de superposición [33](#page-32-1) Cambiar tamaño al clip de superposición [32](#page-31-2) Capturar [12](#page-11-0) Vídeo analógico [13](#page-12-0) Vídeo digital (DV) [13](#page-12-1) Clave cromática [31](#page-30-0) Clave de máscara y cromática [31](#page-30-1) Clips de color [15](#page-14-1) Clips de vídeo [15](#page-14-2) Configurar sus preferencias [10](#page-9-2) Control del volumen del clip [45](#page-44-0) Controles de recorte [17](#page-16-0) Conversión en lote [19](#page-18-0) Convertir múltiples archivos [19](#page-18-1) Crear [48](#page-47-0) archivo de vídeo [49](#page-48-0) plantillas de películas [48](#page-47-1) vídeo - proyecto entero [49](#page-48-1) vídeo - rango de vista previa [51](#page-50-0) Crear archivo de audio [68](#page-67-0) Crear Archivo de Vídeo [7](#page-6-0) Crear Disco [7](#page-6-1) añadir/editar capítulos [54](#page-53-0) crear menús de selección [56](#page-55-0) grabar en un disco [58](#page-57-0) vista previa [58](#page-57-1) Cuadro clave [24](#page-23-0) Cuadros de diálogo [20](#page-19-0) Filtro de audio [47](#page-46-1) Panorámico y zoom [25](#page-24-0) Personalizar filtro [24](#page-23-1) Sensibilidad de escaneo [20](#page-19-1)

### **D**

Dividir por escenas [13,](#page-12-2) [20](#page-19-2) Duplicar un canal de audio [46](#page-45-1) DV [13](#page-12-1) DV AVI Tipo 1 y Tipo 2 [13](#page-12-3) DVD/DVD-VR [14](#page-13-0)

### **E**

Edición rizada [17](#page-16-1) Editar [15](#page-14-3) capítulos (Crear Disco) [54](#page-53-1) Paso Editar [15](#page-14-4) texto [38](#page-37-1) Editar en Editor Ulead VideoStudio [7](#page-6-2) Editor VideoStudio [5,](#page-4-1) [8](#page-7-0) barra de herramientas [9](#page-8-0) interfaz de usuario [8](#page-7-1) línea de tiempo del proyecto [9](#page-8-1) Efectos de animación [40](#page-39-1) Escaneo rápido DV [13](#page-12-0) Estirar duración de audio [44](#page-43-0) Exportar [63](#page-62-0) Correo Electrónico [65](#page-64-0) Grabación de DV [69](#page-68-0) Página Web [64](#page-63-1) Protector de pantalla de película [68](#page-67-1) Tarjeta de Saludos [67](#page-66-0)

### **F**

Filtro de vídeo [23](#page-22-2) aplicar al clip de superposición [33](#page-32-2) cuadro clave [24](#page-23-0) Filtros de audio [47](#page-46-2)

### **G**

Grabar [52](#page-51-0) Guardar [11](#page-10-0) archivo de vídeo [49](#page-48-0) clips recortados [17](#page-16-2)

### **I**

Imágenes [15](#page-14-5) Importar desde un CD de audio [42](#page-41-2)

#### **M**

Mantener proporción de aspecto [33](#page-32-3) Mezclar pistas de audio [45](#page-44-1) Modificar atributos del texto [39](#page-38-1) Movimiento [30](#page-29-0)

#### **P**

Panorámico y zoom [25](#page-24-1) Panorámico y zoom inteligente [7](#page-6-3) Pantalla inicial [5](#page-4-2) Paso Audio [41](#page-40-1) Paso Capturar [12](#page-11-1) Paso Compartir [48](#page-47-2) Paso Efecto [27](#page-26-1) Paso Superposición [29](#page-28-1) Paso Título [36](#page-35-2) Personalizar [35](#page-34-2) cuadro [35](#page-34-3) objeto [35](#page-34-4) Personalizar filtro [23](#page-22-3) Pista de vídeo [15](#page-14-6) Propiedades de proyecto [10](#page-9-3) Protector de pantalla [68](#page-67-2)

### **R**

Recortar [16](#page-15-0) Barra de recorte [16](#page-15-1) clips de audio [43](#page-42-1) Controles de recorte [17](#page-16-3) Recorte automático [44](#page-43-1) Reorganizar el orden del conjunto de títulos [39](#page-38-2) Reproducción del Proyecto [61](#page-60-0)

## **T**

Telón de fondo del texto [39](#page-38-3) Texto múltiple [36](#page-35-3) Texto simple [36](#page-35-4) Transiciones [27](#page-26-0) Transparencia [31](#page-30-2) clip de superposición [31](#page-30-3)

## **V**

Velocidad de Reproducción [19](#page-18-2) Vídeo de recortes múltiples [21](#page-20-0) Vista de la tabla de cuentos [9](#page-8-2) Vista de línea de tiempo [9](#page-8-3) Vista del audio [9](#page-8-4) Vista previa [11](#page-10-1)